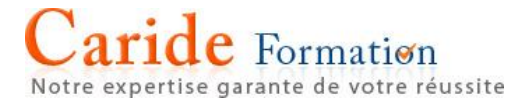

# **SUPPORT PEDAGOGIQUE WORD 2016**

12 avenue du Québec - SILIC 523 - 91946 COURTABOEUF - 0 01.60.92.10.76

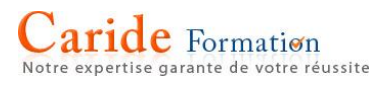

# **SOMMAIRE**

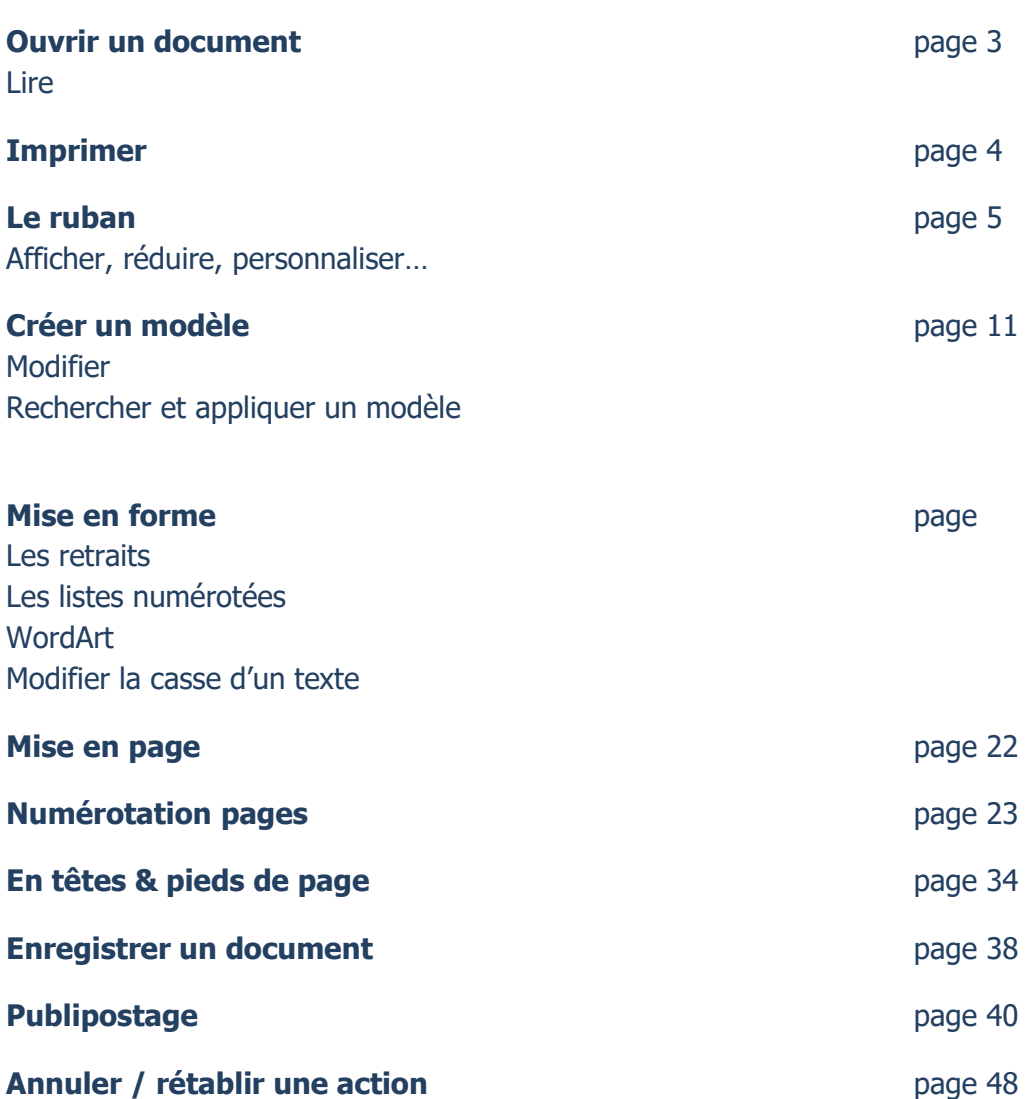

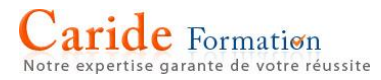

## **Ouvrir un document**

Chaque fois que vous démarrez Word, une liste de vos documents les plus fréquemment utilisés s'affiche dans la colonne de gauche. Si le document que vous recherchez ne s'y trouve pas, cliquez sur **Ouvrir les autres documents**.

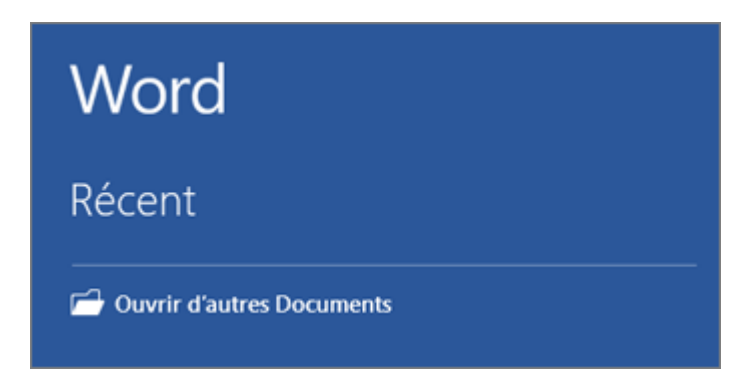

Si vous êtes déjà dans Word, cliquez sur **Fichier** > **Ouvrir**, puis recherchez l'emplacement du fichier.

Lorsque vous ouvrez un document qui a été créé dans les versions antérieures de Word, vous voyez le Mode de compatibilité dans la barre de titre de la fenêtre du document. Vous pouvez travailler dans compatibilité plus ou vous pouvez mettre à niveau le document pour utiliser Word 2016. Pour plus d'informations, voir [Ouvrir un](https://support.office.com/fr-fr/article/Ouvrir-un-document-dans-une-version-antérieure-de-Word-45c4dd2f-bf7b-4a0d-9ff2-7b2ff6b733f0)  [document dans une version antérieure de Word.](https://support.office.com/fr-fr/article/Ouvrir-un-document-dans-une-version-antérieure-de-Word-45c4dd2f-bf7b-4a0d-9ff2-7b2ff6b733f0)

## **Lire des documents**

Ouvrez votre document en **mode Lecture** pour masquer la plupart des boutons et outils afin de rester concentré sur votre lecture sans subir de distractions.

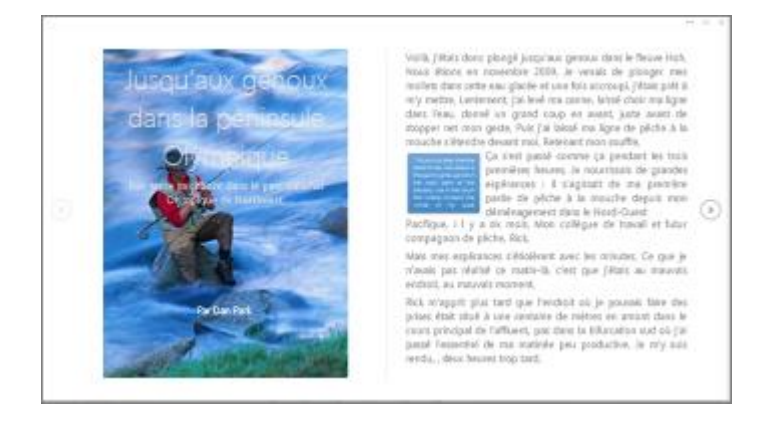

1. Ouvrez le document que vous souhaitez lire.

**Remarque :** Certains documents s'ouvrent automatiquement en **mode Lecture**, tels que les documents protégés ou les pièces jointes.

- 2. Cliquez sur **Affichage** > **Mode Lecture**.
- 3. Pour passer d'une page à l'autre dans un document, effectuez l'une des opérations suivantes :
	- o Cliquez sur les flèches sur les côtés droit et gauche des pages.
	- o Appuyez sur Pg. préc. ou Pg. suiv. ou sur Espace et Ret. arr. sur le clavier. Vous pouvez également utiliser les touches de direction ou la molette de défilement de votre souris.
	- o Si vous utilisez un appareil tactile, faites défiler sur la gauche ou sur la droite avec le doigt.

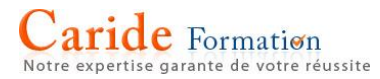

# **Imprimer votre document**

Vous pouvez voir à quoi ressemblera votre document une fois imprimé, définir vos options d'impression et imprimer le fichier à partir d'un emplacement unique.

1. Sous l'onglet **Fichier**, cliquez sur **Imprimer**.

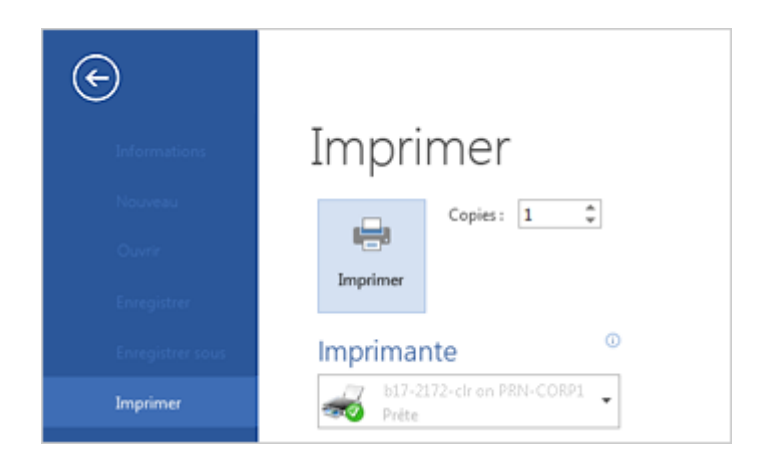

- 2. Procédez comme suit :
	- o Sous **Imprimer**, dans la zone **Copies**, entrez le nombre de copies souhaitées.
	- o Sous **Imprimante**, vérifiez que l'imprimante souhaitée est sélectionnée.
	- o Sous **Paramètres**, les paramètres d'impression par défaut sont sélectionnés pour vous pour votre imprimante. Si vous souhaitez modifier un paramètre, cliquez simplement sur le paramètre à modifier, puis sélectionnez un nouveau paramètre.
- 3. Lorsque les paramètres vous conviennent, cliquez sur **Imprimer**.

# **Afficher le ruban tout le temps**

Vous pouvez définir les programmes Office pour conserver les onglets et commandes du ruban visibles tout le temps.

1. Dans le coin supérieur droit, cliquez sur l'icône **Options d'affichage du ruban** a

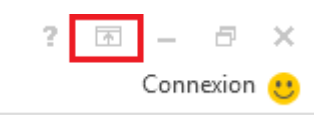

2. Cliquez sur **Afficher les onglets et les commandes**.

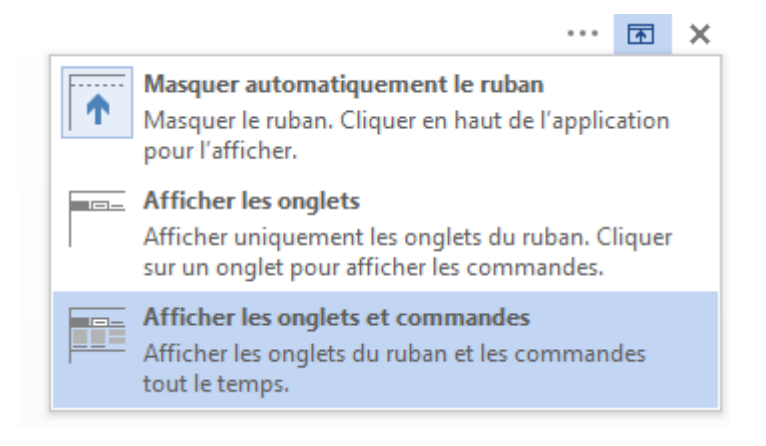

#### **Afficher uniquement les onglets du ruban**

Vous pouvez définir les programmes Office pour afficher uniquement les onglets du ruban, afin d'afficher une plus grande partie de votre document et pouvoir toujours basculer entre les onglets.

1. Dans le coin supérieur droit, cliquez sur l'icône **Options d'affichage du ruban**.

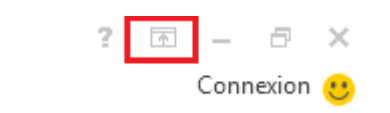

2. Cliquez sur **Afficher les onglets**.

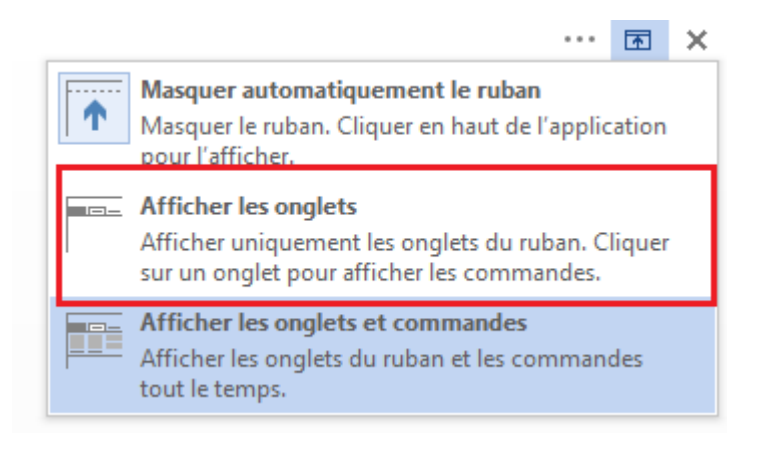

Lorsque vous cliquez sur un onglet, vous pouvez afficher les commandes et sélectionner les options souhaitées. Lorsque vous revenez à votre document, les commandes de l'onglet sont masquées de nouveau.

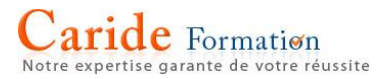

## **Réduire le ruban ou le développer à nouveau**

Vous pouvez réduire le ruban si vous avez besoin d'afficher une plus grande partie du document que vous créez. Pour réduire le ruban, double-cliquez sur un de ses onglets ou appuyez sur CTRL+F1.

Pour afficher de nouveau le ruban, double-cliquez sur un de ses onglets ou appuyez sur CTRL+F1.

Si le ruban n'apparaît pas du tout

Si le ruban n'apparaît pas du tout (aucun onglet n'est visible), c'est sûrement que vous l'avez masqué automatiquement. Cliquez sur l'icône Plus \*\*\* dans la partie supérieure droite de l'écran. Cette opération restaure temporairement le ruban.

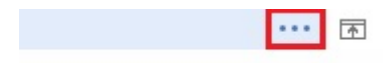

Lorsque vous revenez au document, le ruban est masqué de nouveau. Si vous voulez conserver le ruban affiché, consultez la procédure ci-dessus pour afficher le ruban tout le temps.

## **Personnaliser le ruban dans Office**

**Important :** Cet article a été traduit automatiquement, voir l'[avertissement.](https://support.office.com/fr-fr/article/Personnaliser-le-ruban-dans-Office-00f24ca7-6021-48d3-9514-a31a460ecb31#mt_footer) Vous pouvez consulter la version en anglais de cet article [ici.](https://support.office.com/en-us/article/00f24ca7-6021-48d3-9514-a31a460ecb31)

**Ce que vous pouvez personnaliser**: vous pouvez personnaliser le ruban pour organiser les onglets et commandes dans l'ordre vous conviennent, masquez ou affichez le ruban et masquez les commandes que vous utilisez moins fréquemment.

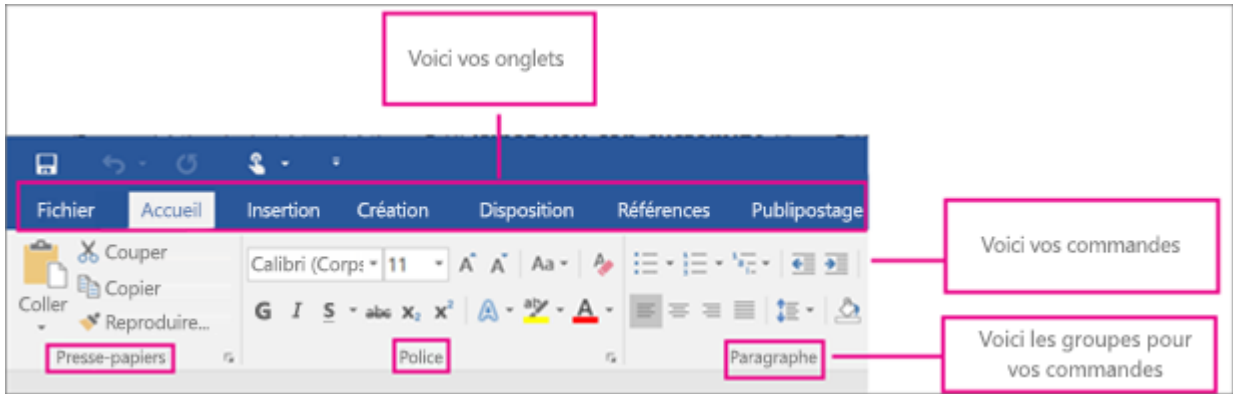

**Ce que vous ne pouvez pas personnaliser**: Impossible de réduire la taille de votre ruban ou la taille du texte ou les icônes dans le ruban. La seule façon de procéder consiste à modifier la résolution d'affichage, qui serait modifier la taille de tous les éléments dans votre page.

**Lorsque vous personnalisez votre ruban**: vos personnalisations s'applique uniquement au programme Office que vous utilisez à la fois. Par exemple, si vous personnalisez le ruban dans Word, ces modifications ne sont pas visibles dans Excel. Si vous souhaitez que des personnalisations similaires dans les autres applications Office, vous devrez ouvrir chacune de ces applications à apporter des modifications.

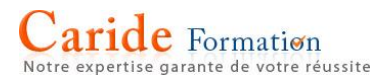

# **[Afficher ou masquer le ruban](javascript:)**

## **Pour masquer le ruban :**

- 1. Ouvrez l'application que vous voulez masquer le ruban dans, telle que Word ou Excel.
- 2. Dans le coin supérieur droit de l'application, sélectionnez la **^**.

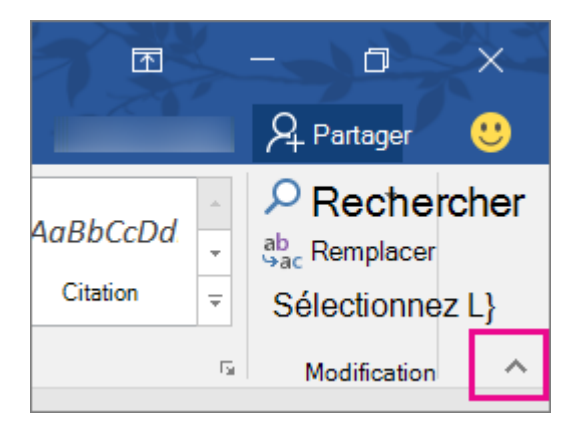

## **Pour afficher le ruban :**

- 1. Cliquez sur un onglet, tel que **famille**.
- 2. Lorsque le ruban s'étend, dans le coin supérieur droit, cliquez sur **pour épingler le ruban en haut** afin qu'il reste il.

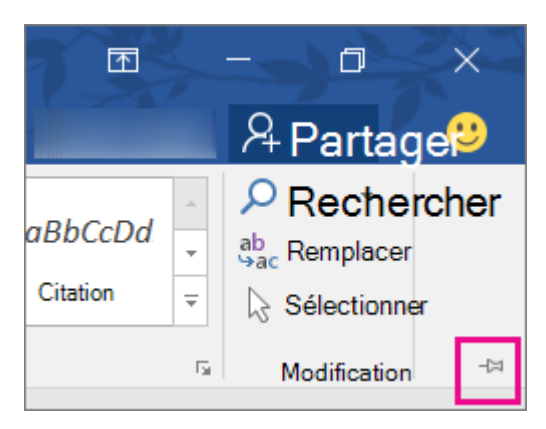

**Si vous utilisez le mode lecture, appuyez sur la touche ÉCHAP pour afficher le ruban.**

## **Personnaliser les onglets sur le ruban [: modifier l'ordre, ajouter, masquer, supprimer](javascript:)**

Les onglets sur le ruban sont accueil, insertion, création, etc.. Par exemple, l'image ci-dessous montre les onglets dans Word.

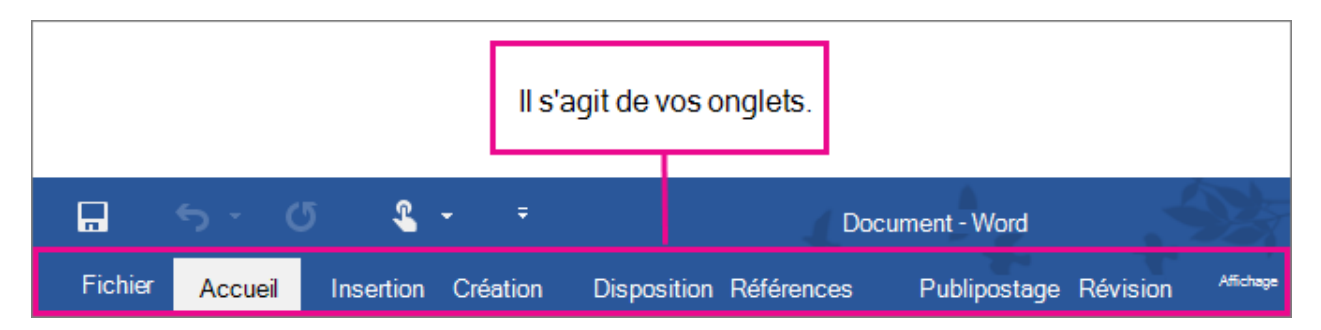

Vous pouvez ajouter des onglets personnalisés ou renommer et modifier l'ordre des onglets par défaut qui sont intégrées à Office. Les onglets personnalisés dans la liste **Personnaliser le ruban** comporte (personnalisé) après le nom, mais le mot (personnalisé) n'apparaît pas dans le ruban.

Étape 1 : Ouvrir la fenêtre « [Personnaliser le ruban](javascript:) »

Pour utiliser le ruban, vous devez accéder à la personnaliser la fenêtre du ruban. Voici comment procéder.

- 1. Ouvrez l'application que vous voulez personnaliser le ruban dans, telle que Word ou Excel.
- 2. Placez la souris dans n'importe quel espace vide dans le ruban et puis avec le bouton droit.

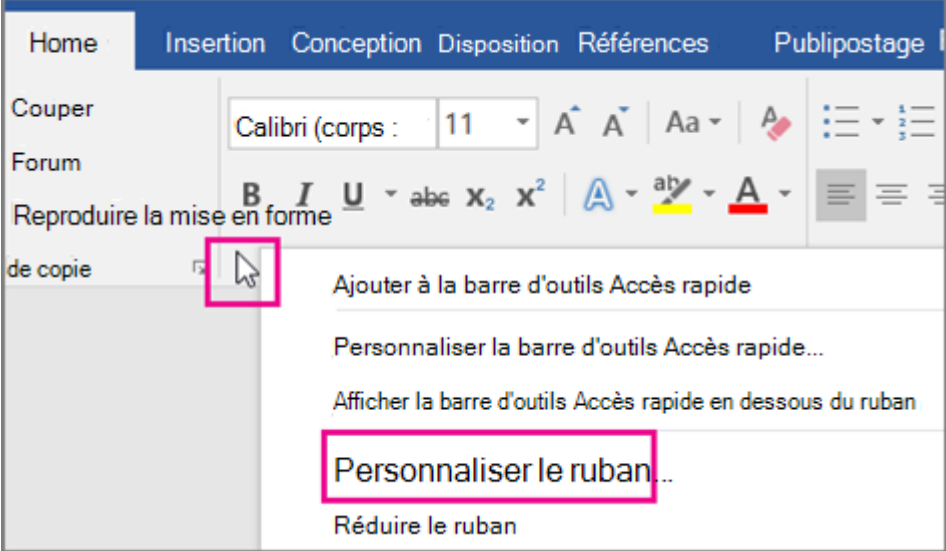

#### 3. Cliquez sur **Personnaliser le ruban**.

Vous êtes maintenant prêt à effectuer les étapes ci-dessous pour personnaliser le ruban.

Modifier l'ordre des onglets par défaut ou personnalisés

Vous pouvez modifier l'ordre d'accueil, insertion, dessiner, conception et autres onglets. Vous ne pouvez pas modifier la position de l'onglet **fichier** .

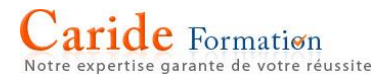

1. Dans la fenêtre **Personnaliser le ruban**, sous la liste **Personnaliser le ruban**, cliquez sur l'onglet que vous voulez déplacer.

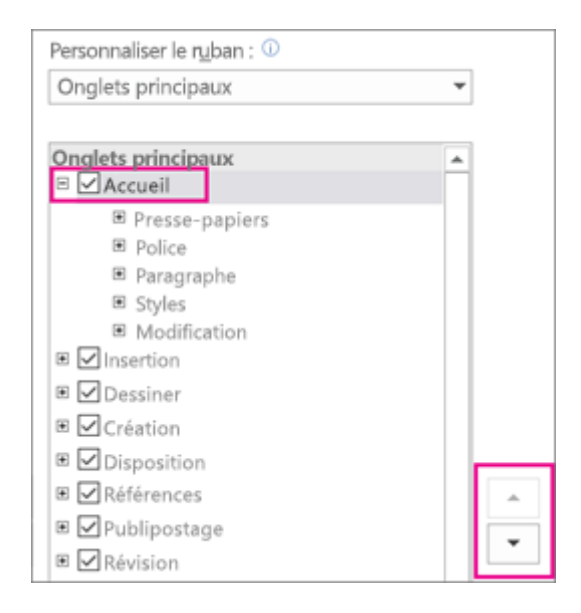

- 2. Cliquez sur la flèche **Monter** ou **Descendre** jusqu'à obtenir l'ordre souhaité.
- 3. Pour afficher et enregistrer vos modifications, cliquez sur **OK**.

## **Ajouter un onglet personnalisé**

Lorsque vous cliquez sur **Nouvel onglet**, vous ajoutez un onglet personnalisé et un groupe personnalisé. Vous pouvez seulement ajouter des commandes aux groupes personnalisés.

- 1. Dans la fenêtre **Personnaliser le ruban**, sous la liste **Personnaliser le ruban**, cliquez sur **Nouvel onglet**.
- 2. Pour afficher et enregistrer vos modifications, cliquez sur **OK**.

#### **Renommer un onglet par défaut ou personnalisé**

- 1. Dans la fenêtre **Personnaliser le ruban**, sous la liste **Personnaliser le ruban**, cliquez sur l'onglet que vous voulez renommer.
- 2. Cliquez sur **Renommer**, puis tapez un nouveau nom.
- 3. Pour afficher et enregistrer vos modifications, cliquez sur **OK**.

#### **Masquer un onglet par défaut ou personnalisé**

Vous pouvez **Masquer** personnalisés et tabulations par défaut. Mais vous pouvez **Supprimer** uniquement les onglets personnalisés. Vous ne pouvez pas masquer l'onglet fichier.

- 1. Dans la fenêtre **Personnaliser le ruban** sous la liste **Personnaliser le ruban**, désactivez la case à cocher en regard de l'onglet par défaut ou personnalisé que vous voulez masquer.
- 2. Pour afficher et enregistrer vos modifications, cliquez sur **OK**.

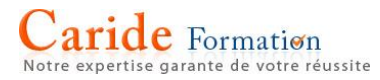

# **Supprimer un onglet personnalisé**

Vous pouvez masquer les onglets personnalisés et par défaut, mais vous pouvez seulement supprimer les onglets personnalisés. La mention (Personnalisé) apparaît après le nom des onglets et groupes personnalisés, mais elle n'apparaît pas dans le ruban.

- 1. Dans la fenêtre **Personnaliser le ruban**, sous la liste **Personnaliser le ruban**, cliquez sur l'onglet que vous voulez supprimer.
- 2. Cliquez sur le bouton **Supprimer**.
- 3. Pour afficher et enregistrer vos modifications, cliquez sur **OK**.

# **Créer un modèle**

Si vous utilisez fréquemment un certain type de document (par exemple, un rapport mensuel, des prévisions de ventes ou une présentation avec un logo de société), vous pouvez l'enregistrer en tant que modèle. De cette façon, vous n'aurez pas à démarrer de zéro chaque fois que vous avez besoin de créer un fichier du même type. Commencer avec un document que vous avez déjà créé, un document que vous avez téléchargé ou un nouveau modèle que vous avez personnalisé.

Enregistrer un modèle

- 1. Pour enregistrer un fichier en tant que modèle, cliquez sur **Fichier** > **Enregistrer sous**.
- 2. Double-cliquez sur **Ordinateur** ou, dans les programmes Office 2016, double-cliquez sur **Ce PC**.

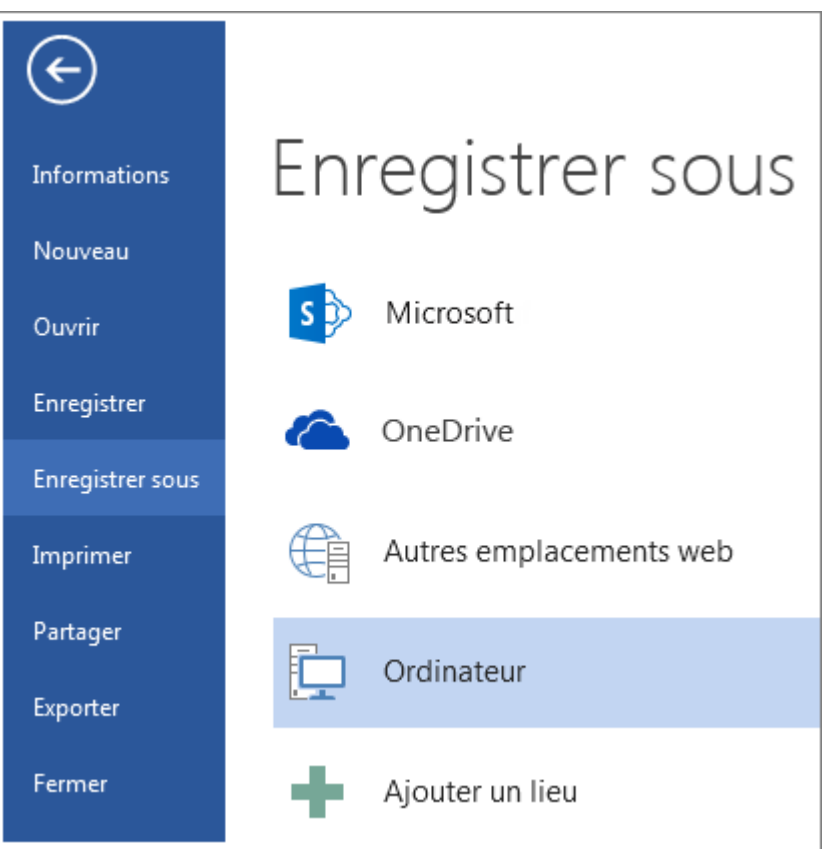

- 3. Tapez un nom pour votre modèle dans la zone **Nom de fichier**.
- 4. Pour un modèle de base, cliquez sur l'élément de modèle dans la liste **Type de fichier**. Dans Word, par exemple, cliquez sur **Modèle Word**.

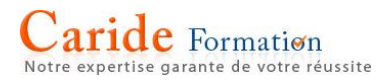

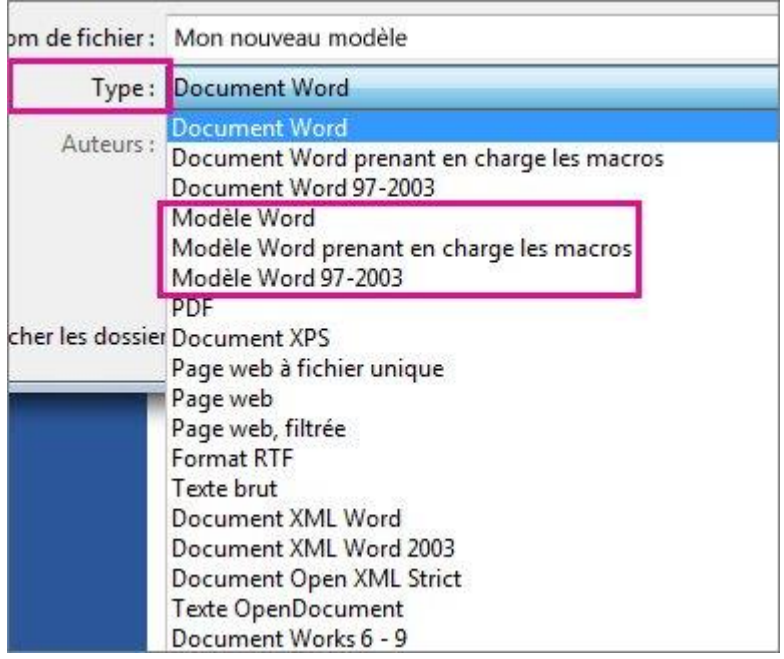

Si votre document contient des macros, cliquez sur **Modèle Word prenant en charge les macros**.

Office accède automatiquement au dossier des modèles Office personnalisés.

5. Cliquez sur **Enregistrer**.

## **Modifier votre modèle**

Pour mettre à jour votre modèle, ouvrez le fichier, effectuez les modifications voulues, puis enregistrez le modèle.

- 1. Cliquez sur **Fichier** > **Ouvrir**.
- 2. Double-cliquez sur **Ordinateur** ou **Ce PC**.
- 3. Accédez au dossier **Modèles Office personnalisés** qui se trouve sous **Mes documents**.
- 4. Cliquez sur votre modèle, puis sur **Ouvrir**.
- 5. Apportez les modifications souhaitées, puis enregistrez et fermez le modèle.

## Utiliser votre modèle pour créer un nouveau document

Pour démarrer un nouveau fichier basé sur votre modèle, cliquez sur **Fichier** > **Nouveau** > **Personnel**, puis sur votre modèle.

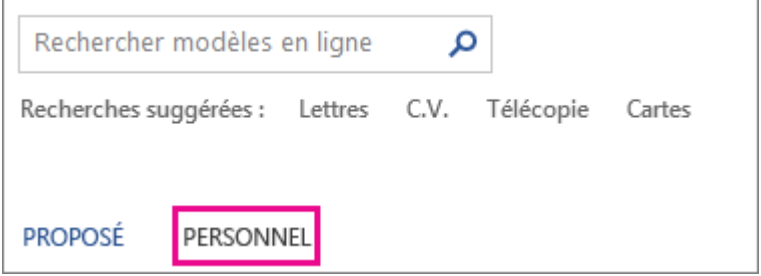

Utiliser les modèles des versions antérieures d'Office

# **Rechercher et appliquer un modèle**

Grâce aux modèles, toute la mise en forme est déjà là, il vous suffit d'ajouter votre propre contenu pour créer des plannings, des pages de garde, des pages de garde de fax, des brochures, des factures, des tracts, des lettres, des certificats, etc.

- Dans une application Office, rechercher des modèles en cliquant sur **fichier** > **Nouveau** (dans Office 2007, cliquez sur le **Bouton Microsoft Office**, puis cliquez sur **Nouveau**).
- Vous pouvez également commencer à partir de votre navigateur web sur templates.office.com.
- 1. Dans un programme Office, cliquez sur **Fichier** > **Nouveau**.

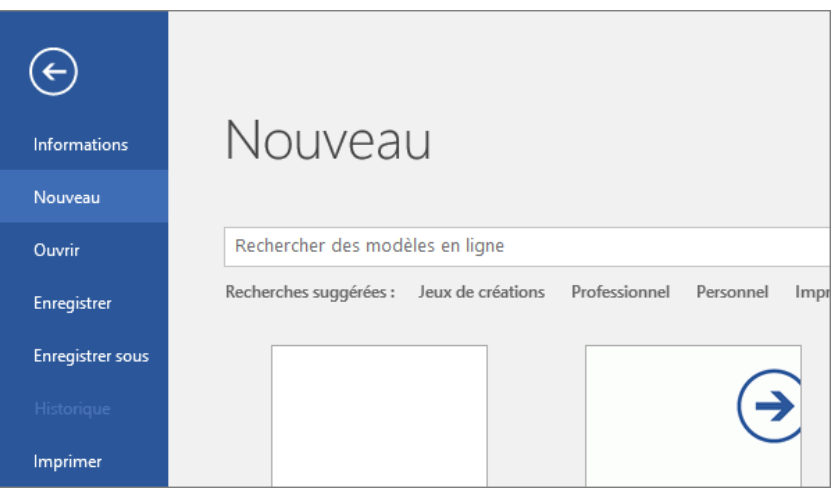

2. Recherchez le type de modèle que vous souhaitez utiliser dans la zone intitulée **Rechercher des modèles en ligne**. Pour parcourir les types de modèles les plus utilisés, sélectionnez les mots clés se trouvant sous la zone de recherche.

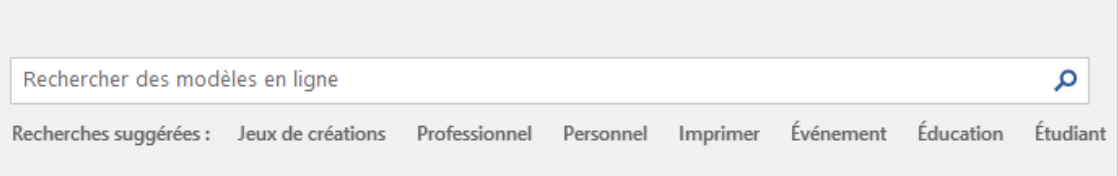

3. Sélectionnez la miniature d'un modèle pour afficher un aperçu de plus grande taille. Les flèches placées de chaque côté de l'aperçu vous permettent de faire défiler les modèles associés. Quand vous trouvez un modèle qui vous convient, sélectionnez **Créer**.

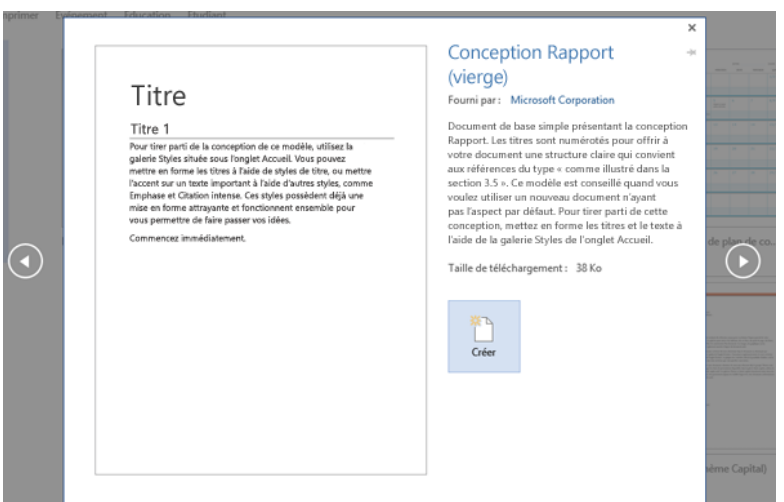

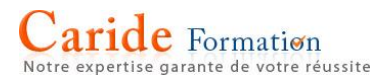

Si vous utilisez régulièrement un modèle, vous pouvez l'épingler de façon à ce qu'il soit toujours visible au démarrage de votre application Office. Il vous suffit de cliquer sur l'icône représentant une punaise sous la miniature dans la liste de modèles.

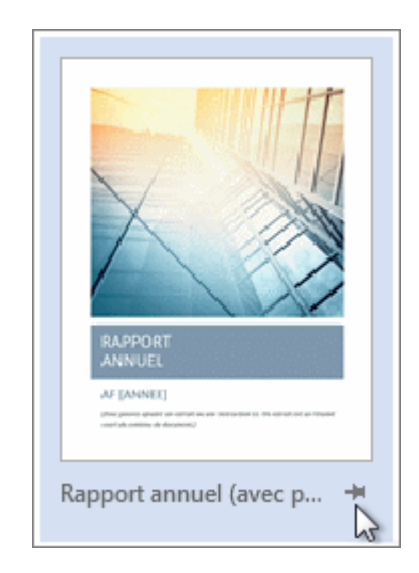

Un modèle épinglé n'affiche jamais d'aperçu. Vous devez simplement double-cliquer sur sa miniature pour créer rapidement un fichier basé sur ce modèle.

S'il vous arrive fréquemment d'ouvrir certains documents, présentations ou feuilles de calcul, de modifier des sections qui ne sont plus à jour, puis d'enregistrer le fichier sous un nouveau nom, songez à [enregistrer le](https://support.office.com/fr-fr/article/enregistrer-le-document-en-tant-que-modèle-86a1d089-5ae2-4d53-9042-1191bce57deb)  [document en tant que modèle](https://support.office.com/fr-fr/article/enregistrer-le-document-en-tant-que-modèle-86a1d089-5ae2-4d53-9042-1191bce57deb). Vous pouvez ainsi toujours commencer à travailler à partir d'un document de base propre et à jour.

## **[Modifier les retraits de paragraphe et d'espacement](javascript:)**

Lorsque vous souhaitez apporter des modifications précises à votre retrait et espacement, ou vous voulez effectuer plusieurs modifications en une seule fois, ouvrez la boîte de dialogue **paragraphe** et cliquez sur l'onglet **retrait et espacement**.

- 1. Sélectionner un paragraphe ou un groupe de paragraphes que vous voulez ajuster.
- 2. Cliquez sur le Lanceur de boîte de dialogue **paragraphe** sous l'onglet **Mise en Page** ou **mise en page**.

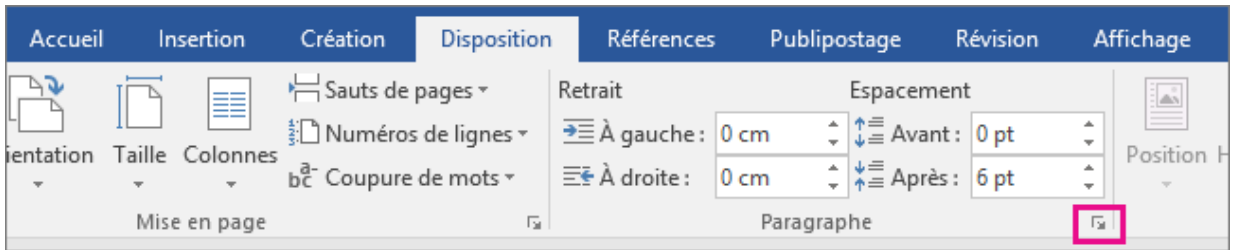

- 3. Si nécessaire, sélectionnez l'onglet **retrait et espacement**.
- 4. Sélectionnez vos paramètres, puis **OK**.

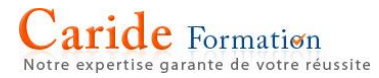

# **Créer une liste numérotée**

Pour organiser automatiquement des lignes de texte en une liste numérotée, sélectionnez les éléments de la liste, puis sous l'onglet **Accueil**, dans le groupe **Paragraphe**, cliquez sur **Numérotation**. Chaque ligne ou paragraphe devient un élément numéroté.

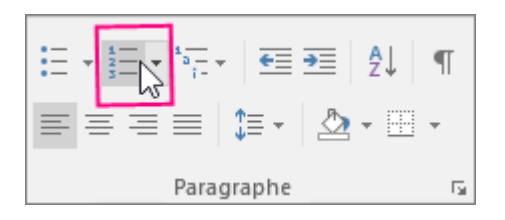

Vous commencez avec une page vierge ?

- 1. Placez votre curseur là où vous souhaitez commencer votre liste numérotée.
- 2. Sous l'onglet **Accueil**, dans le groupe **Paragraphe**, cliquez sur la flèche en regard de **Numérotation**.
- 3. Choisissez un style de numérotation et commencez à saisir du texte.

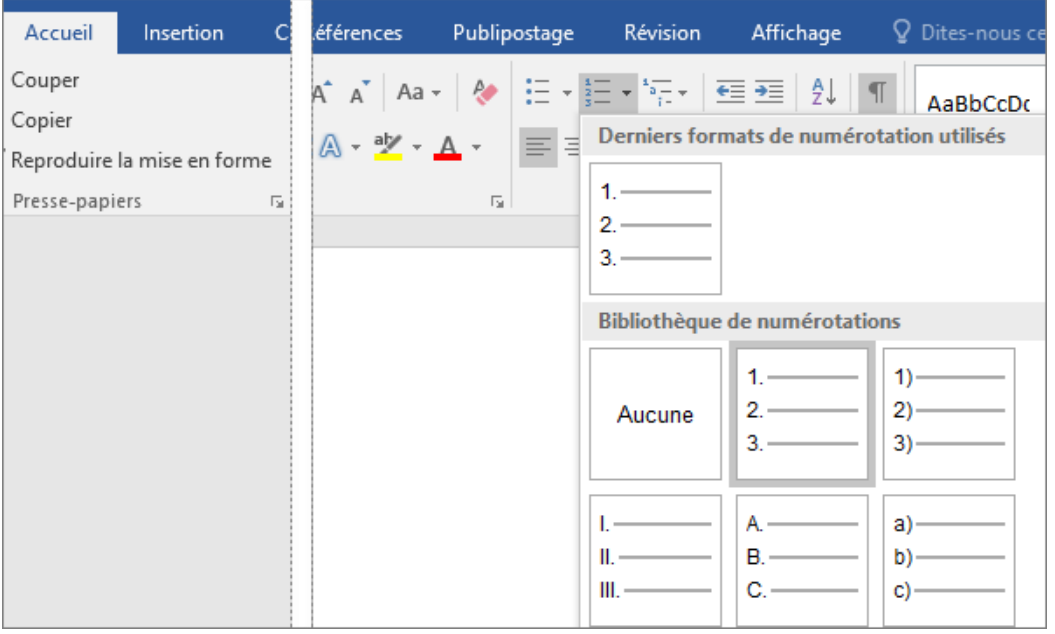

4. Appuyez sur Entrée chaque fois que vous voulez créer un élément ou appuyez sur Entrée à deux reprises pour terminer la liste numérotée.

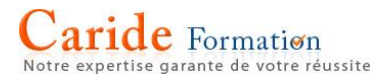

# **WORDART**

Vous pouvez rapidement faire ressortir du texte à l'aide d'effets spéciaux WordArt. Pour ce faire, il suffit de sélectionner un style WordArt dans la galerie WordArt (ouverte à partir de l'onglet **Insertion**) et de le personnaliser.

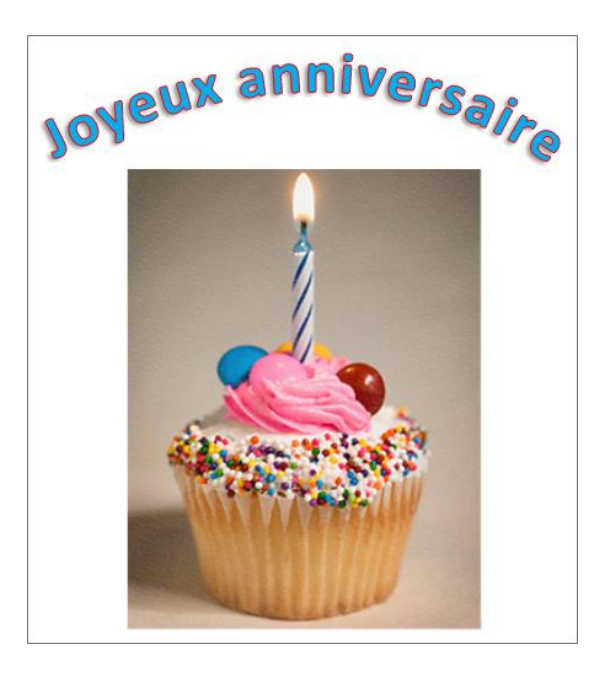

## **[Personnaliser un objet WordArt](javascript:)**

Vous avez peut-être essayé d'utiliser des styles de formes pour modifier la forme d'un objet WordArt, mais le texte est resté inchangé. Vous devez utiliser les options de texte du groupe **Styles WordArt** à la place. Les styles de formes et les effets s'appliquent à la zone et à l'arrière-plan entourant votre objet WordArt, mais pas au texte WordArt. Par conséquent, pour ajouter des effets à votre objet WordArt (par exemple, ombres, rotation, courbes, couleurs de remplissage et de contour), vous devez utiliser les options du groupe **Styles WordArt**, notamment **Remplissage du texte**, **Contour du texte** et **Effets du texte**.

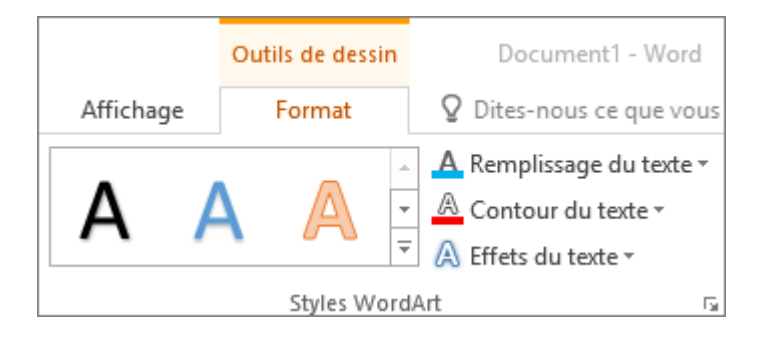

**Remarque :** Selon la taille de votre écran, il est possible que vous ne voyiez que les icônes des styles WordArt.

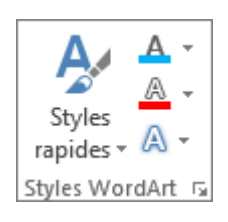

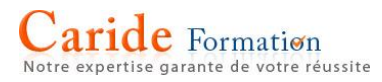

# **[Modifier le remplissage et la couleur de contour d'un texte WordArt](javascript:)**

1. Sélectionnez le texte ou les lettres WordArt à modifier.

L'onglet **Outils de dessin - Format** apparaît.

2. Dans l'onglet **Outils de dessin - Format**, cliquez sur **Remplissage du texte** ou **Contour du texte**, puis choisissez la couleur souhaitée.

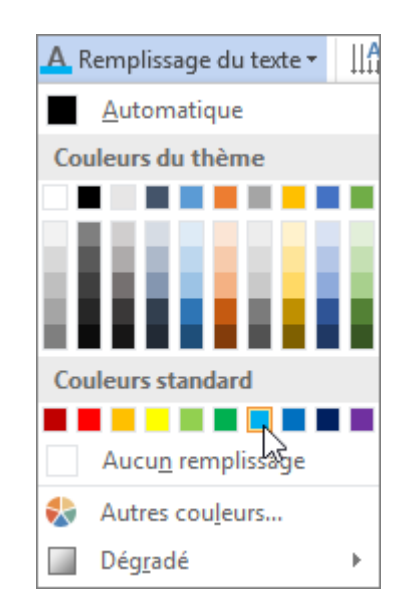

3. Cliquez en dehors de votre zone de texte pour voir l'effet.

Dans cet exemple, un remplissage de texte bleu clair et un contour de texte rouge ont été appliqués.

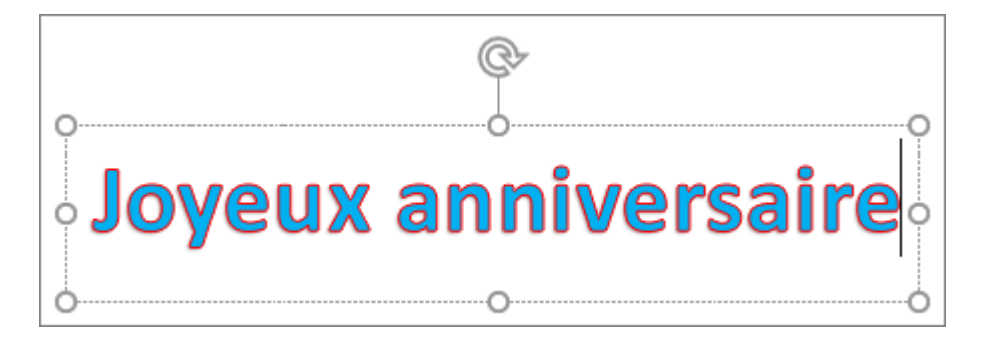

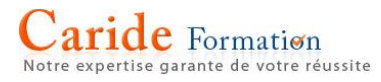

## **[Faire pivoter ou retourner un texte WordArt](javascript:)**

 Pour faire pivoter un texte WordArt selon l'angle de votre choix, sélectionnez-le, puis faites glisser la poignée de rotation circulaire en haut de la zone.

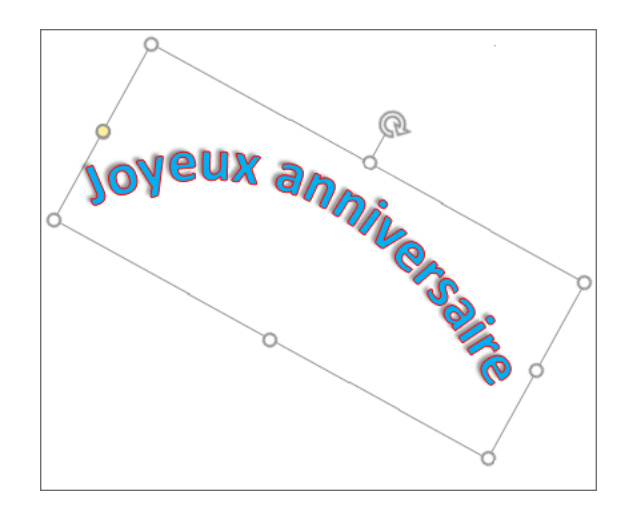

 Pour retourner un objet WordArt ou le faire pivoter de 90 degrés, cliquez sur l'onglet **Outils de dessin - Format**, sur **Rotation** dans le groupe **Organiser**, puis sélectionnez une option.

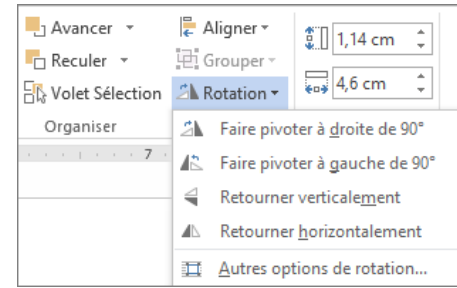

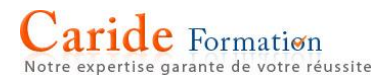

# **[Transformer du texte existant en objet WordArt dans Word](javascript:)**

- 1. Dans votre document Word, sélectionnez le texte à transformer en objet WordArt.
- 2. Dans l'onglet **Insertion**, cliquez sur **WordArt**, puis sélectionnez l'objet WordArt souhaité.

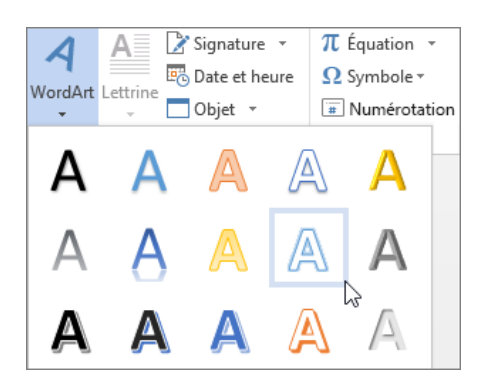

# **[Supprimer un objet WordArt](javascript:)**

Double-cliquez sur l'objet WordArt que vous souhaitez supprimer et appuyez sur SUPPR.

# **Modifier la casse d'un texte**

Vous pouvez modifier la mise en majuscules/minuscules, ou casse, d'un texte sélectionné dans un document en cliquant simplement sur le bouton **Modifier la casse** sous l'onglet **Accueil**.

**Remarque :** Pour plus d'informations sur les règles de casse automatique, voir [Choisir les options de correction](https://support.office.com/fr-fr/article/Choisir-les-options-de-correction-automatique-pour-la-mise-en-majuscules-lorthographe-et-les-symboles-e7433b94-f3de-4532-9dc8-b29063a96e1f)  automatique pour la m[ise en majuscules, l'orthographe et les symboles](https://support.office.com/fr-fr/article/Choisir-les-options-de-correction-automatique-pour-la-mise-en-majuscules-lorthographe-et-les-symboles-e7433b94-f3de-4532-9dc8-b29063a96e1f).

#### Modifier la casse

Pour modifier la casse d'un texte sélectionné dans un document, procédez comme suit :

- 1. Sélectionnez le texte pour lequel vous voulez modifier la casse.
- 2. Sous l'onglet **Accueil**, dans le groupe **Police**, cliquez sur **Modifier la casse** (**Aa**).

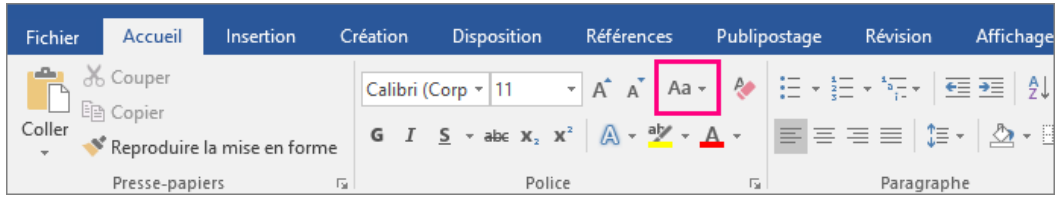

- 3. Effectuez l'une des opérations suivantes :
	- o Pour mettre en majuscule la première lettre d'une phrase et laisser toutes les autres lettres en minuscules, cliquez sur **Majuscule en début de phrase**.
	- o Pour exclure les lettres majuscules de votre texte, cliquez sur **minuscules**.
	- o Pour mettre en majuscule toutes les lettres, cliquez sur **MAJUSCULES**.
	- o Pour mettre en majuscule la première lettre de chaque mot et laisser les autres lettres en minuscules, cliquez sur **1re Lettre Des Mots En Majuscule**.
	- o Pour basculer entre deux modes d'affichage de la casse (par exemple, pour passer de l'affichage **1re Lettre Des Mots En Majuscule** à son contraire, **1Re lETTRE dES mOTS eN mAJUSCULE**), cliquez sur **iNVERSER lA cASSE**.

## **Faire pivoter une page en orientation Paysage ou Portrait dans Word**

Vous pouvez opter pour une orientation Portrait (verticale) ou Paysage (horizontale) pour tout ou partie de votre document.

## **Modifier l'orientation du document entier**

1. Cliquez sur > **Mise en page** > **Orientation**.

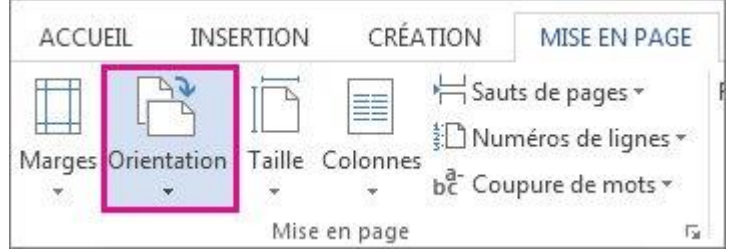

2. Cliquez sur **Portrait** ou sur **Paysage**.

**Remarque :** Lorsque vous modifiez l'orientation, les pages de garde de la galerie de pages de garde adoptent l'orientation que vous avez choisie.

Utiliser des orientations différentes dans le même document

Dans certains cas, vous souhaiterez peut-être que l'orientation de certaines pages ou sections de votre document soit différente du reste du document. Sachez que Word ajoute le texte sélectionné sur sa propre page et le texte qui l'entoure sur des pages distinctes.

**Remarque :** Cette option n'est pas disponible lors de la modification d'un document dans Word Online.

- 1. Sélectionnez les pages ou les paragraphes dont vous souhaitez modifier l'orientation.
- 2. Cliquez sur **Mise en page** > lanceur de boîte de dialogue **Mise en page**.

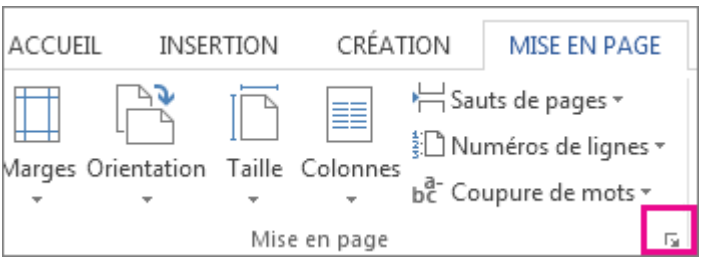

3. Dans la zone **Mise en page**, sous **Orientation**, cliquez sur **Portrait** ou **Paysage**.

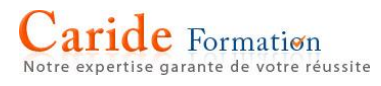

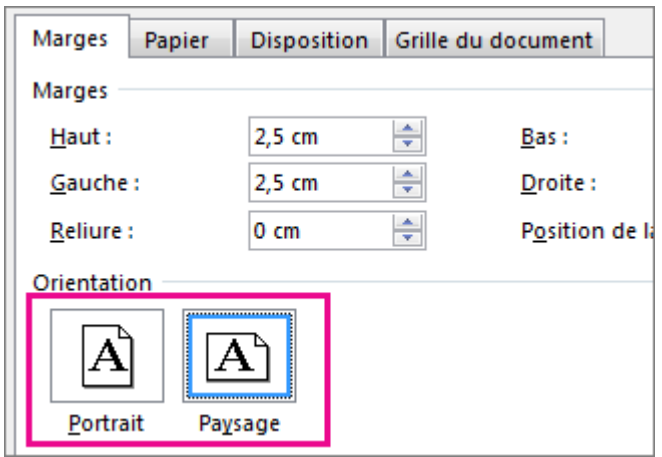

4. Cliquez sur **Appliquer à**, puis sur **Texte sélectionné**.

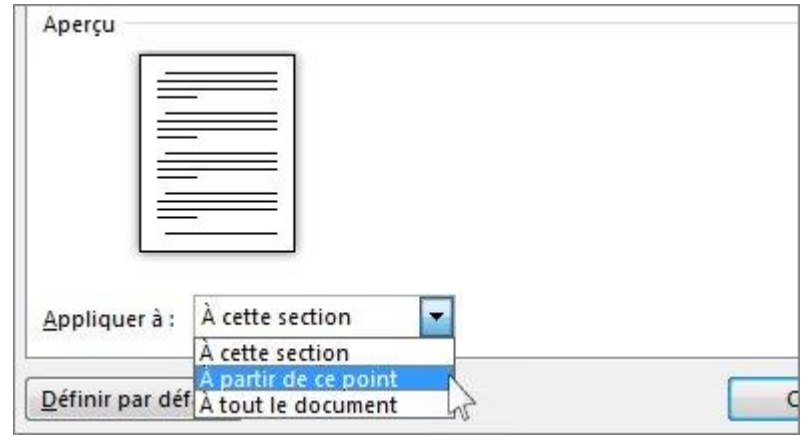

# **Ajouter des numéros de page dans Word**

Ajoutez une numérotation de page de base à un document Word à l'aide du bouton Numéro de page dans l'onglet Insérer.

Pour obtenir une aide plus avancée sur la numérotation des pages (par exemple, utilisation des documents divisés en sections, utilisation de champs pour ajouter des numéros de page aux en-têtes ou démarrage différé de la numérotation des pages dans un document), consultez les [liens connexes](https://support.office.com/fr-FR/article/Ajouter-des-numéros-de-page-dans-Word-9f366518-0500-4b45-903d-987d3827c007#seealso) ci-dessous.

Remarque : Si vous utilisez un navigateur pour modifier un document dans Word Online, voir [Ajouter des](https://support.office.com/fr-FR/article/Ajouter-des-numéros-de-page-dans-Word-9f366518-0500-4b45-903d-987d3827c007#online)  [numéros de page dans Word Online](https://support.office.com/fr-FR/article/Ajouter-des-numéros-de-page-dans-Word-9f366518-0500-4b45-903d-987d3827c007#online) ci-dessous.

1. Cliquez sur Insérer > Numéro de page.

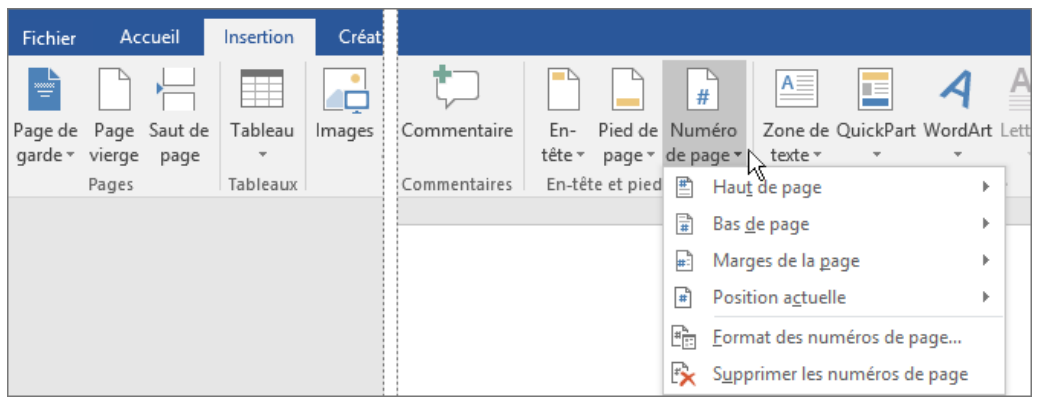

2. Sélectionnez un emplacement (par exemple, Haut de page ou Bas de page), puis choisissez un style dans la galerie. Word numérote automatiquement chaque page.

Conseil : Vous voulez changer l'apparence du numéro de page que vous venez d'ajouter à votre document Word ? Dans l'onglet Accueil, sélectionnez Police et modifiez, par exemple, le style et la famille de la police, ainsi que la taille et la couleur de celle-ci.

3. Quand vous avez terminé, sélectionnez Fermer l'en-tête et le pied de page ou double-cliquez n'importe où en dehors de la zone d'en-tête et de pied de page.

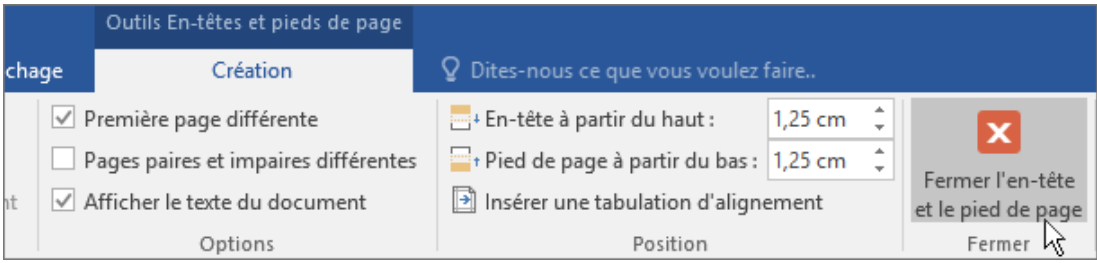

Conseil : Word numérote automatiquement chaque page, mais vous pouvez changer cela le cas échéant. Par exemple, si vous ne voulez pas que le numéro de page apparaisse sur la première page de votre document, double-cliquez ou appuyez deux fois près du haut ou du bas de la page pour ouvrir l'onglet Outils En-têtes et pieds de page - Création, puis sélectionnez Première page différente. Pour accéder à davantage d'options, sélectionnez Insertion > Numéro de page > Format des numéros de page.

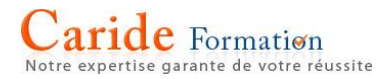

# **Ajouter des numéros de page dans Word Online**

1. Cliquez sur Modifier le document > Modifier dans Word Online si vous ne l'avez pas encore ouvert pour le modifier.

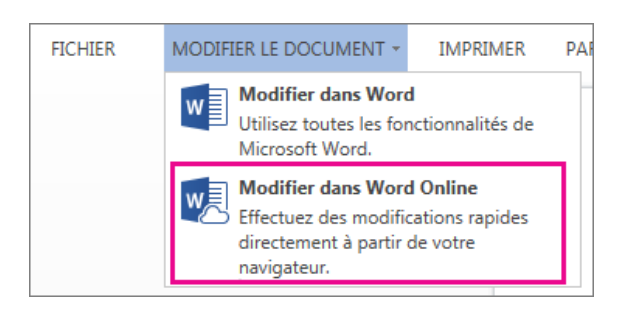

2. Cliquez sur Insertion > Numéros de page.

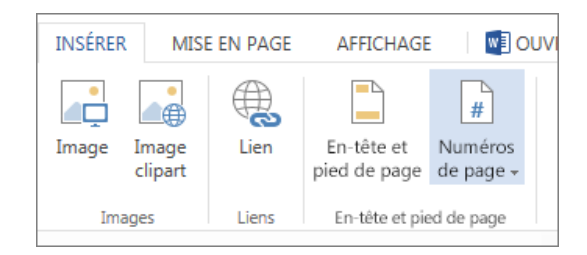

3. Une galerie d'options de disposition des numéros de page s'affiche. Cliquez sur l'option souhaitée.

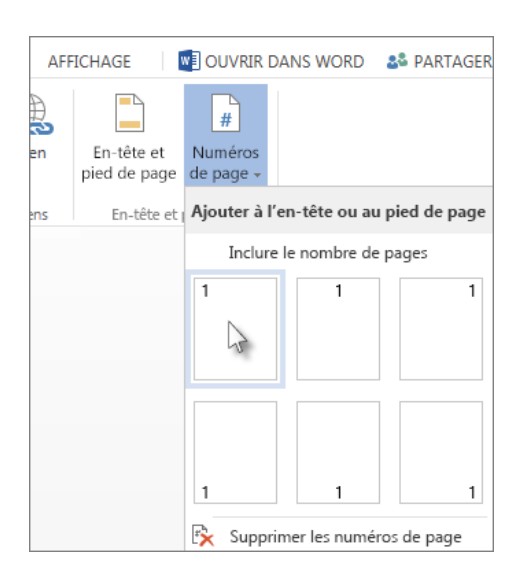

Word Online ajoute le numéro de page à chaque page de votre document.

## **Ajouter des numéros de page ou des formats de numéros différents sur différentes sections**

Admettons que vous vouliez utiliser différents numéros de page ou formats et styles de numéros dans différentes parties de votre document. Par exemple, vous pourriez utiliser des numéros de page tels que i, ii, iii… pour l'introduction et la table des matières, et 1, 2, 3… pour tout ce qui suit. L'astuce consiste à scinder le document en sections et à s'assurer que ces sections ne sont pas liées. Il vous suffit ensuite de définir la numérotation des pages pour *chacune* de ces sections en suivant la procédure décrite ci-dessous.

#### **Remarques :**

- Si vous utilisez Word Online, vous pouvez ajouter des sauts de page, mais pas des sauts de section. Si vous disposez de l'application de bureau Word, utilisez la commande **Ouvrir dans Word** pour ouvrir le document. Lorsque vous avez terminé et que vous enregistrez le document, celui-ci reste stocké à l'emplacement où vous l'avez ouvert dans Word Online. Si vous n'avez pas Word, vous pouvez l'[essayer](https://products.office.com/try?legRedir=true&CorrelationId=e1395d5d-574d-4a78-a36e-5ec8b4ac53ab) ou l'[acheter](https://products.office.com/buy/office?legRedir=true&CorrelationId=c253ead3-89c3-4846-adc1-90ebb788c2bd) dès maintenant avec la dernière version d'Office.
- 1. Cliquez au tout début de la première page dans laquelle vous souhaitez commencer, arrêter ou modifier la numérotation des pages.
- 2. Sélectionnez **Mise en page** > **Sauts de page** > **Page suivante**.

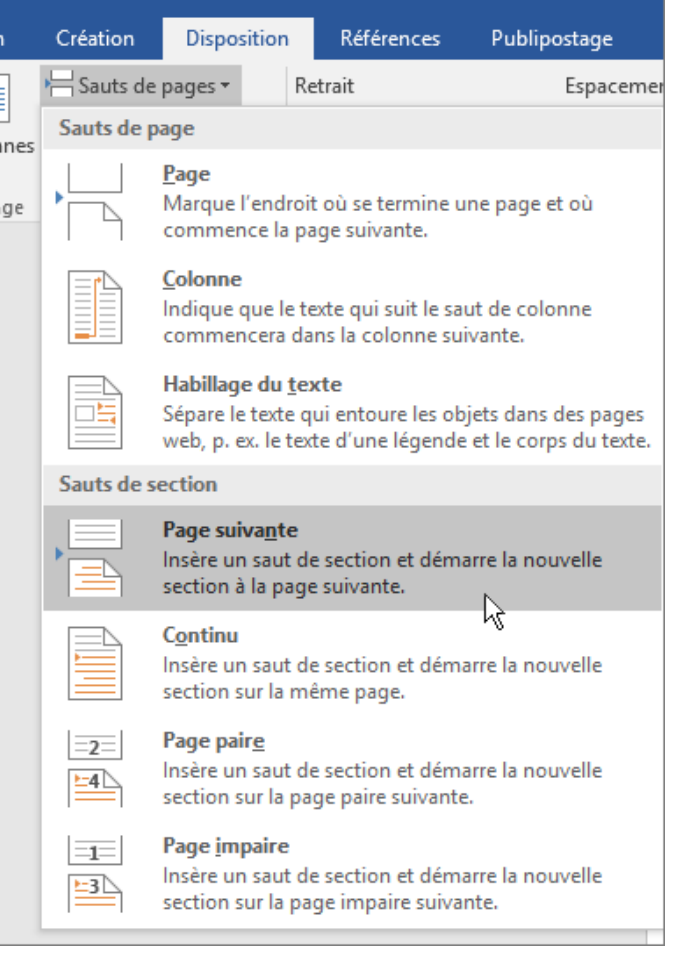

- 3. Dans la page, après le saut de section, double-cliquez dans la zone d'en-tête (haut de page) ou de pied de page (bas de page) à l'endroit où vous voulez faire figurer les numéros de page. Vous accédez alors à l'onglet contextuel **Création** de l'onglet **Outils En-têtes et pieds de page**.
- 4. Cliquez sur **Lier au précédent** pour désactiver le bouton et dissocier votre en-tête ou pied de page de l'en-tête ou du pied de page de la section précédente.

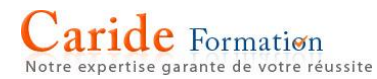

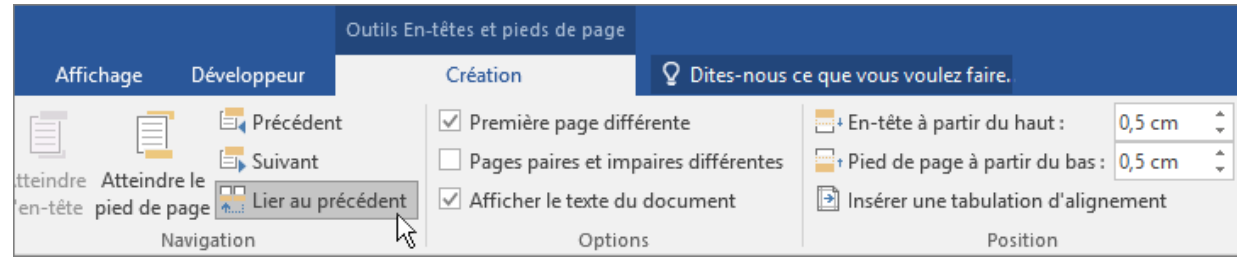

**Remarque :** Si le bouton **Lier au précédent** est grisé, cela signifie qu'il n'y a aucun saut de section entre la page où vous vous trouvez et la page précédente. Vérifiez que vous avez bien ajouté un saut de section (voir l'étape 2) et que vous avez ouvert l'en-tête de la section appropriée.

5. Dans le groupe **En-tête et pied de page**, cliquez sur **Numéro de page**, sélectionnez un emplacement et choisissez un style dans la galerie.

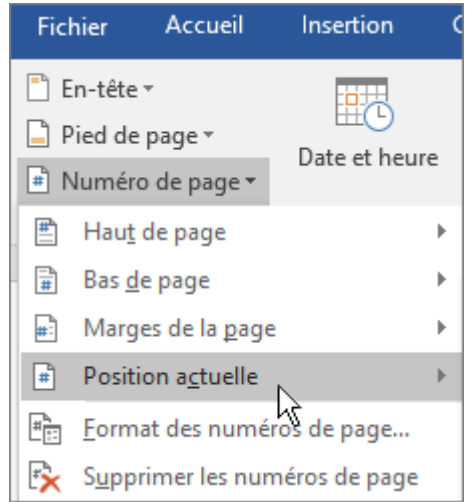

**Remarque :** Si votre modification s'applique uniquement à la première page de votre section, vérifiez que la case **Première page différente** n'est pas cochée. Double-cliquez sur la zone d'en-tête ou de pied de page de la première page de la section et consultez l'onglet **Création** du groupe **Options**.

6. Pour choisir un format ou contrôler le numéro de départ, dans le groupe **En-tête et pied de page**, sélectionnez **Numéro de page** > **Format des numéros de page** pour ouvrir la boîte de dialogue **Format des numéros de page**.

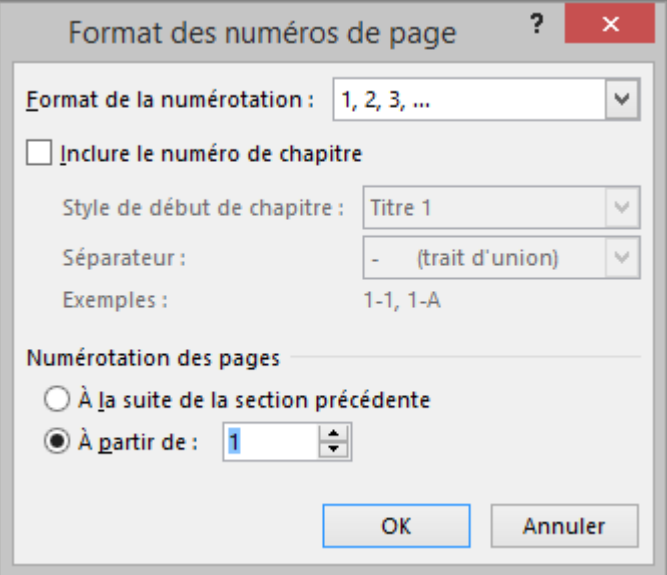

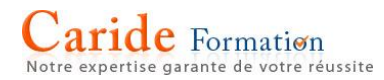

- 7. Effectuez l'une des actions suivantes, ou les deux :
	- o Cliquez sur **Format de la numérotation** pour sélectionner le format de la numérotation, par exemple a, b, c ou i, ii, iii.
	- o Sous **Numérotation des pages**, sélectionnez **À partir de** et entrez le numéro à partir duquel vous souhaitez commencer la numérotation de la section.

# **Conseils :**

- o Si vous souhaitez simplement modifier ou supprimer le numéro de la première page d'une section, double-cliquez pour ouvrir l'en-tête ou le pied de page de cette page et, dans le groupe **Options**, accédez à l'onglet **Création** et cliquez sur **Première page différente**. Vous pouvez ensuite supprimer ou mettre en forme le numéro de la première page comme vous le souhaitez.
- o Vous pouvez également changer l'apparence des numéros de page. Pour ce faire, dans l'onglet **Accueil**, sélectionnez **Police** et modifiez, par exemple, le style et la famille de la police, ainsi que la taille et la couleur de celle-ci.
- 8. Sélectionnez ensuite **Fermer l'en-tête et le pied de page**, ou double-cliquez n'importe où en dehors de la zone d'en-tête ou de pied de page pour la fermer.

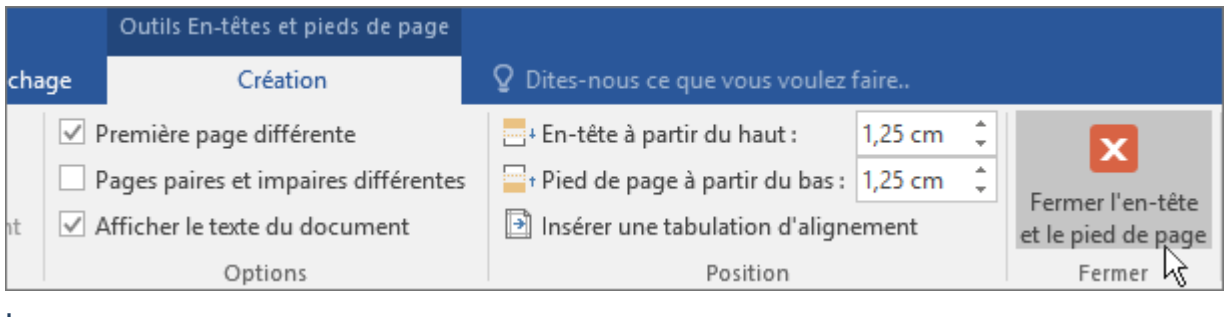

## **Ajouter des numéros de page à un en-tête ou un pied de page dans Word pour Windows**

Si votre document comporte déjà un en-tête ou un pied de page comportant du texte (par exemple, un nom d'en-tête ou de chapitre) et que vous souhaitez ajouter des numéros de page, vous devez [utiliser un outil](https://support.office.com/fr-fr/article/Ajouter-des-num%c3%a9ros-de-page-%c3%a0-un-en-t%c3%aate-ou-un-pied-de-page-dans-Word-pour-Windows-46d6dfe5-f99b-40d8-8809-be4808a291f4?ui=fr-FR&rs=fr-FR&ad=FR#__toc354139369)  [Composants QuickPart avec des codes de champ](https://support.office.com/fr-fr/article/Ajouter-des-num%c3%a9ros-de-page-%c3%a0-un-en-t%c3%aate-ou-un-pied-de-page-dans-Word-pour-Windows-46d6dfe5-f99b-40d8-8809-be4808a291f4?ui=fr-FR&rs=fr-FR&ad=FR#__toc354139369). Si vous essayez d'ajouter des numéros de page à un en-tête ou pied de page existant via l'option **Insertion** > **Numéro de page**, le texte existant est remplacé par des numéros de page.

Si vous n'utilisez pas un en-tête ou pied de page comportant du texte, accédez à [Ajouter des numéros de page](https://support.office.com/fr-fr/article/Ajouter-des-numéros-de-page-9f366518-0500-4b45-903d-987d3827c007) pour découvrir comment ajouter rapidement des numéros de page à votre document.

**Remarque :** si vous utilisez votre navigateur pour modifier un document dans Word Online, reportez-vous à la section [Ajouter des numéros de page à des en-têtes ou pieds de page dans Word Online](https://support.office.com/fr-fr/article/Ajouter-des-num%c3%a9ros-de-page-%c3%a0-un-en-t%c3%aate-ou-un-pied-de-page-dans-Word-pour-Windows-46d6dfe5-f99b-40d8-8809-be4808a291f4?ui=fr-FR&rs=fr-FR&ad=FR#online) plus loin dans cet article.

Utiliser des composants QuickPart pour ajouter des numéros de page à un en-tête ou un pied de page existant

**Conseil :** il peut être utile d'afficher non seulement le contenu de votre zone d'en-tête ou de pied de page, mais également les marques de mise en forme dans ces zones. Dans l'onglet **Accueil**, dans le groupe **Paragraphe**, sélectionnez **Afficher/masquer** (¶) pour activer l'affichage des marques de mise en forme. Cliquez de nouveau sur le bouton pour désactiver l'affichage.

1. Double-cliquez dans la zone d'en-tête (haut de la page) ou de pied de page (bas de la page) pour ouvrir l'onglet **Création** sous **Outils En-têtes et pieds de page**.

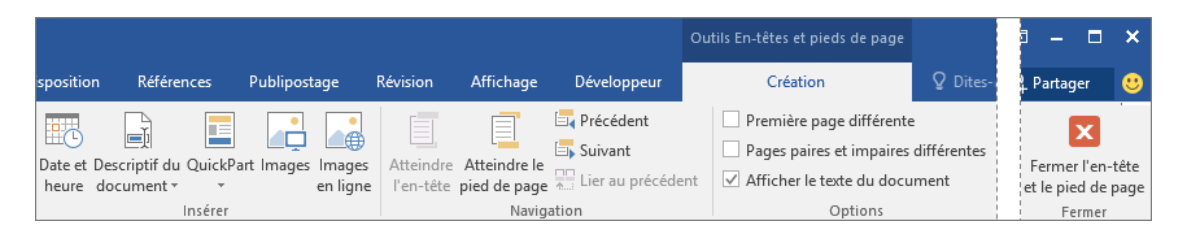

- 2. Dans le groupe **Position**, sélectionnez **Insérer une tabulation d'alignement**, puis sélectionnez **Centrer**, **Gauche** ou **Droite**, en fonction de l'emplacement où vous souhaitez que les numéros de page apparaissent, puis cliquez sur **OK**.
- 3. Dans le groupe **Insérer**, sélectionnez **QuickPart** > **Champ**. La boîte de dialogue **Champ** s'ouvre.

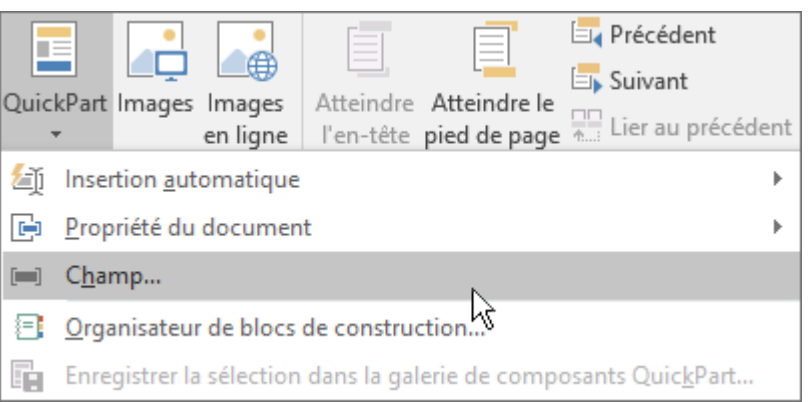

4. Dans la liste **Noms de champs**, sélectionnez **Page**, sous **Propriétés du champ**, choisissez le format de numérotation que vous voulez utiliser, puis sélectionnez **OK**.

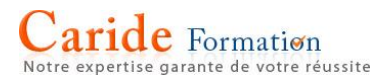

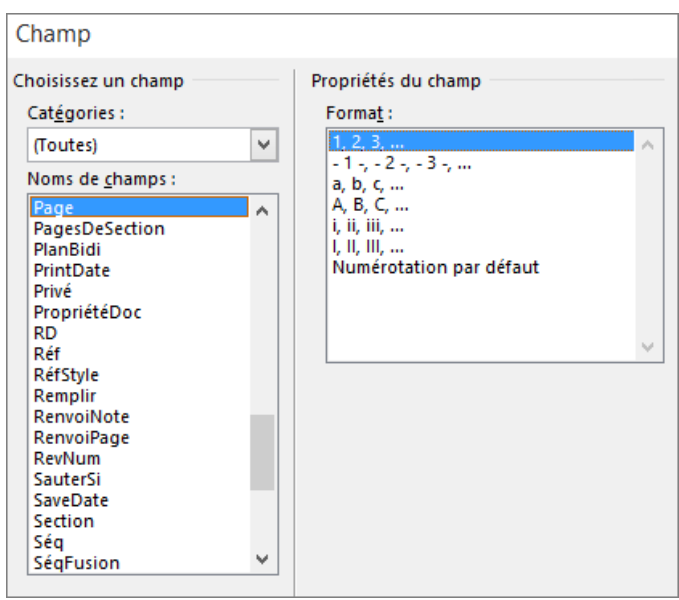

5. Pour revenir au corps de votre document, sélectionnez **Fermer l'en-tête et le pied de page**.

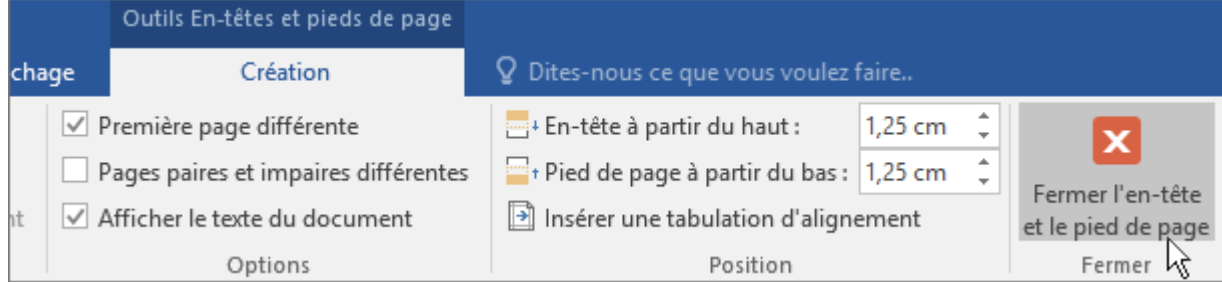

Pour en savoir plus sur l'alignement du contenu d'en-tête, voir [Insérer une tabulation d'alignement](https://support.office.com/fr-fr/article/Insérer-une-tabulation-dalignement-a0608489-62b8-41d3-b977-0417ce1b10b6).

Pour en savoir plus sur les codes de champ, voir [Codes de champ dans Word.](https://support.office.com/fr-fr/article/Codes-de-champ-dans-Word-1ad6d91a-55a7-4a8d-b535-cf7888659a51)

Si votre document est divisé en sections, voir [Ajouter des numéros de page ou des formats numériques](https://support.office.com/fr-fr/article/Ajouter-des-numéros-de-page-ou-des-formats-numériques-différents-sur-différentes-sections-bb4da2bd-1597-4b0c-9e91-620615ed8c05)  [différents sur différentes sections.](https://support.office.com/fr-fr/article/Ajouter-des-numéros-de-page-ou-des-formats-numériques-différents-sur-différentes-sections-bb4da2bd-1597-4b0c-9e91-620615ed8c05)

Modifier l'emplacement et l'apparence de votre numéro de page

Après avoir ajouté des numéros de page, vous pouvez modifier l'emplacement où ils apparaissent sur la page et leur apparence.

- 1. Dans la zone d'en-tête ou de pied de page, sélectionnez un numéro de page.
- 2. Dans l'onglet **Création**, cliquez sur **Insérer une tabulation d'alignement**, puis sous **Alignement**, effectuez une autre sélection. Le numéro de page risque de disparaître de manière temporaire.
- 3. Dans l'onglet **Insertion**, dans le groupe **En-tête et pied de page**, sélectionnez **Numéro de page** > **Position actuelle**.
- 4. Sélectionnez un style dans la galerie pour le numéro de page.

# **Ajouter un numéro de page X sur Y à un document**

Pour afficher le numéro de page actuel ainsi que le nombre total de pages d'un document, vous pouvez utiliser la galerie de numéros de page ou insérer des codes de champs. Si votre document ne comporte pas encore d'en-tête, vous pouvez utiliser la galerie de numéros de page. Dans le cas contraire, vous devrez utiliser des composants QuickPart et des codes de champ.

## **Insérer Page X sur Y sans en-tête existant**

La galerie de numéros de page fournit un menu de numéros de page prêts à l'emploi.

1. Dans l'onglet **Insertion**, cliquez sur **Numéro de page**.

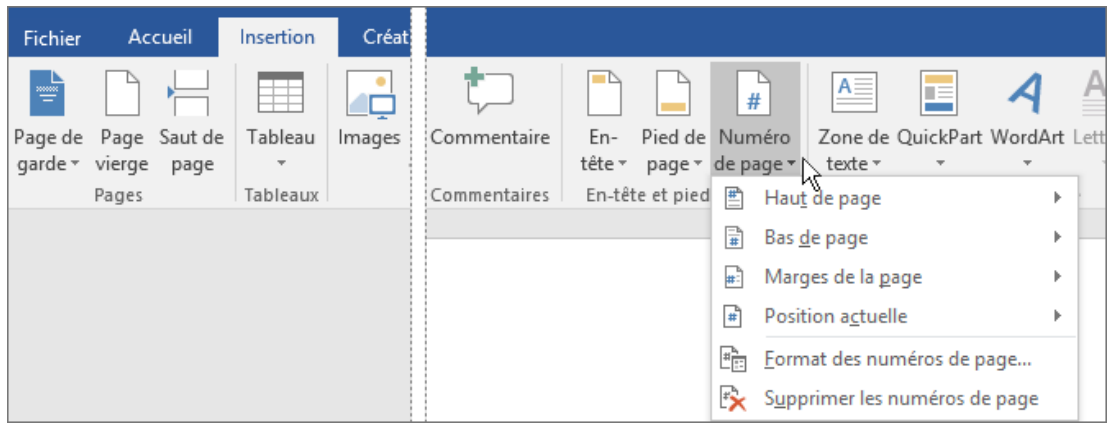

2. Cliquez sur un emplacement, tel que **Haut de page**.

**Remarque :** L'emplacement **Marges de la page** ne comprend pas de numéros de pages X sur Y pages déjà mis en forme.

3. Dans la galerie, faites défiler les options pour accéder à **Page X sur Y**.

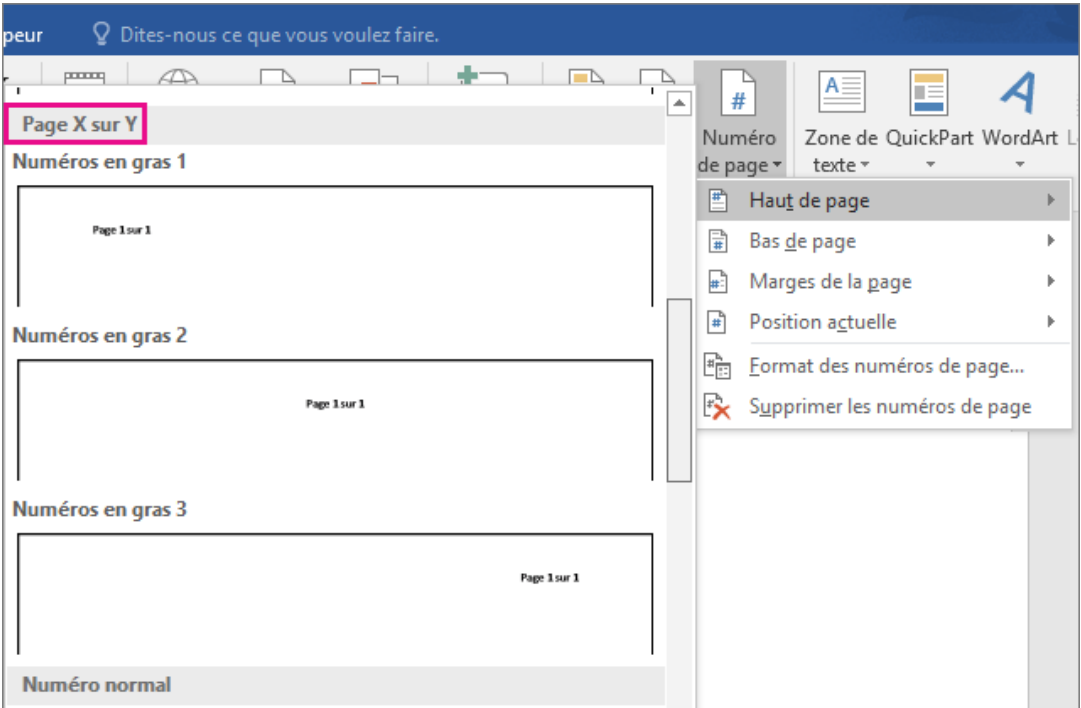

4. Cliquez sur un format de numéro.

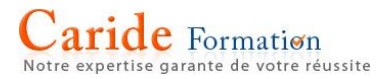

5. Pour retourner dans le corps du document, dans l'onglet **Création**, cliquez sur **Fermer l'en-tête et le pied de page** (sous **Outils En-têtes et pieds de page**), ou double-cliquez en dehors de la zone de l'en-tête ou du pied de page.

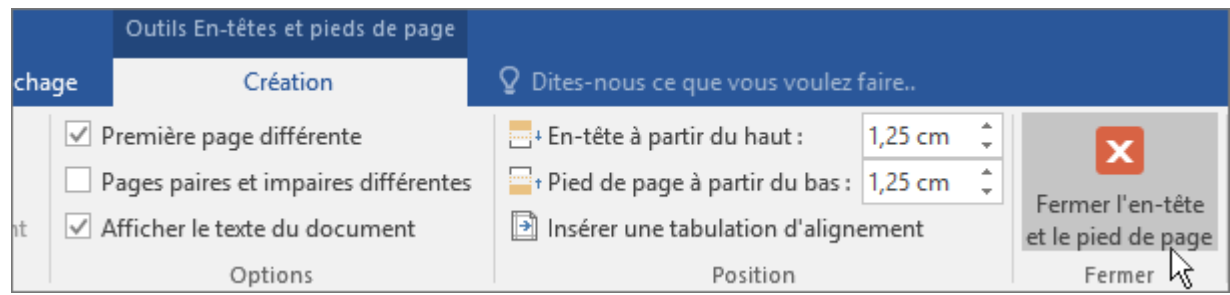

## **Insérer Page X sur Y dans un en-tête existant**

Lorsque vous utilisez la galerie de numéros de page, Word insère automatiquement deux [codes de champ,](https://support.office.com/fr-FR/article/codes-de-champ-1ad6d91a-55a7-4a8d-b535-cf7888659a51) **Page** et **NumPages**. Pour ajouter Page X de Y dans un en-tête existant sans perdre le texte, vous devrez ajouter ces codes manuellement à l'aide de composants QuickPart.

1. Double-cliquez sur la zone d'en-tête ou de pied de page (à proximité du haut ou du bas de la page).

Vous accédez alors à l'onglet **Création** de la section **Outils En-têtes et pieds de page**.

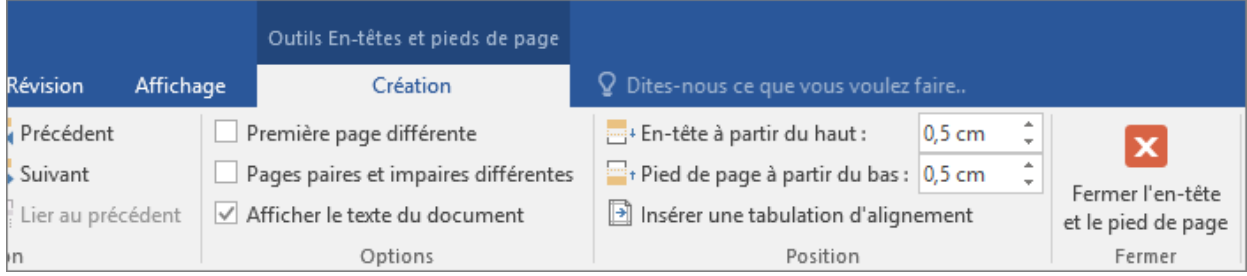

2. Placez votre curseur à l'emplacement où vous voulez ajouter les numéros de page.

Pour placer les numéros de page au centre ou sur la droite de la page, procédez comme suit :

- o Pour placer vos numéros de page au centre, cliquez sur **Insérer une tabulation d'alignement** dans le groupe **Position** de l'onglet **Création**, cliquez sur **Centre**, puis sur **OK**.
- o Pour placer vos numéros sur le côté droit de la page, cliquez sur **Insérer une tabulation**
- **d'alignement** dans le groupe **Position** de l'onglet **Création**, cliquez sur **Droite**, puis sur **OK**.
- 3. Tapez **page** et un espace.
- 4. Dans l'onglet **Insertion**, cliquez sur **QuickPart**, puis cliquez sur **Champ**.

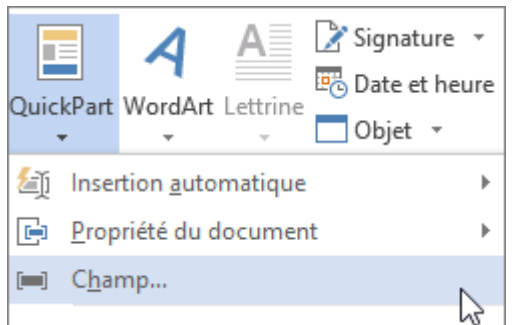

- 5. Dans la liste **Noms de champs**, cliquez sur **Page**, puis sur **OK**.
- 6. Après le numéro de page, tapez un espace, le terme **sur**, puis un autre espace.
- 7. Une fois encore, dans l'onglet **Insertion**, cliquez sur **QuickPart**, puis cliquez sur **Champ**.
- 8. Dans la liste **Noms de champs**, cliquez sur **NumPages**, puis sur **OK**.
- 9. Après le nombre total de pages, tapez un espace, puis **pages**.
- 10. Pour modifier le format de numérotation, cliquez sur **Numéro de page** dans le groupe **En-tête et pied de page**, puis sur **Format des numéros de page**.
- 11. Pour retourner dans le corps du document, sous l'onglet **Création**, cliquez sur **Fermer l'en-tête et le pied de page** (sous **Outils En-têtes et pieds de page**).

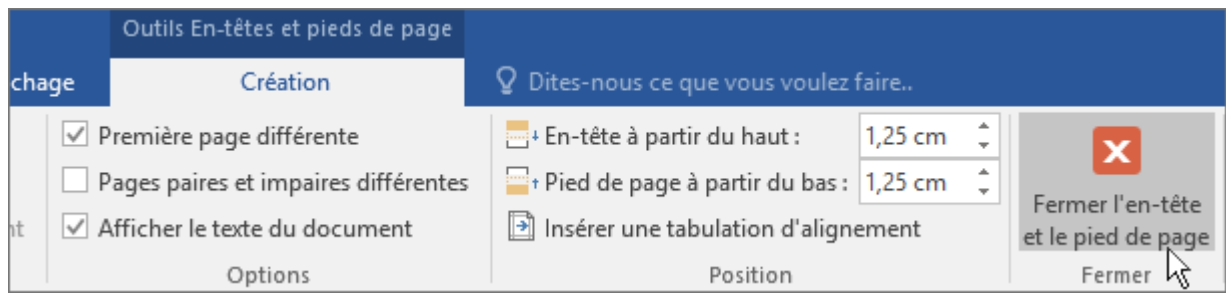

# **Supprimer ou modifier un en-tête ou pied de page sur une seule page**

**Remarque :** Si vous utilisez votre navigateur pour modifier un document dans Word Online, reportez-vous à la section Supprimer ou modifier l'en[-tête ou le pied de page de la première page dans Word Online](https://support.office.com/fr-fr/article/Supprimer-ou-modifier-un-en-t%c3%aate-ou-pied-de-page-sur-une-seule-page-a9b6c963-a3e1-4de1-9142-ca1be1dba7ff?ui=fr-FR&rs=fr-FR&ad=FR#online) plus loin dans cet article.

Supprimer ou modifier l'en-tête ou le pied de page de la première page

- 1. Double-cliquez sur la zone d'en-tête ou de pied de page (près de la zone supérieure ou inférieure de la page) pour ouvrir les **Outils En-têtes et pieds de page**.
- 2. Cochez la case **Première page différente**.

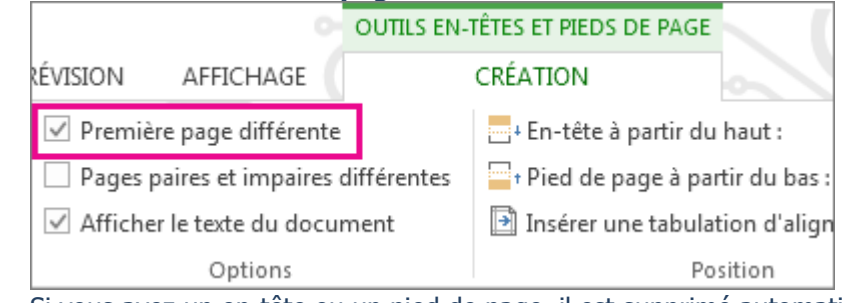

3. Si vous avez un en-tête ou un pied de page, il est supprimé automatiquement de la première page. Vous pouvez laisser cette zone vide ou ajouter un autre en-tête ou pied de page pour cette page seulement.

Supprimer ou modifier un en-tête ou pied de page sur les pages autres que la première

Si vous voulez supprimer un en-tête ou pied de page sur des pages autres que la première (par exemple la première page d'un nouveau chapitre), le processus est différent. Commencez par insérer un saut de section.

**Remarque :** Les sauts de section diffèrent des sauts de page. Si vous avez déjà un saut de page avant la page où vous souhaitez déplacer l'en-tête ou le pied de page, [supprimez le saut de page](https://support.office.com/fr-fr/article/supprimez-le-saut-de-page-490e2164-962f-4b97-bc0c-b1970aa18c1a) et remplacez-le par un saut de section comme indiqué ci-dessous.

- 1. Cliquez à l'emplacement où vous souhaitez commencer une nouvelle page sans en-tête ou pied de page.
	- 2. Cliquez sur **Mise en page** > **Sauts de page** > **Page suivante** pour créer un saut.

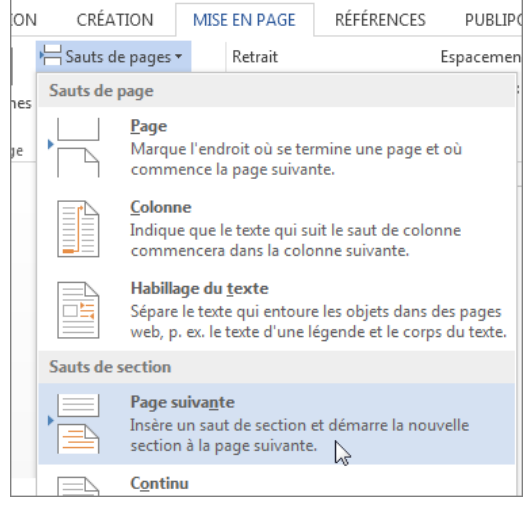

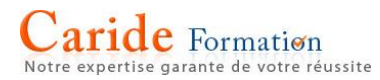

- 3. Double-cliquez sur la zone d'en-tête ou de pied de page (près de la zone supérieure ou inférieure de la page) pour ouvrir les **Outils En-têtes et pieds de page**.
	- 4. Cliquez sur **Lier au précédent** pour désactiver le lien entre les sections.

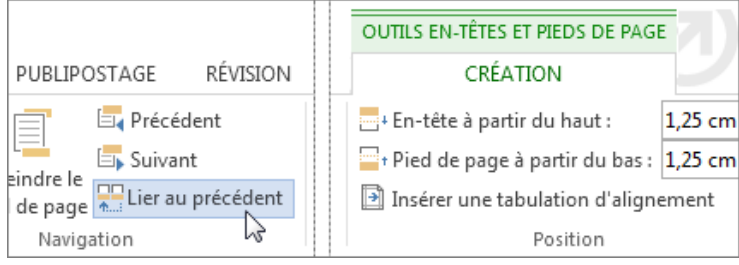

5. Pour supprimer l'en-tête, cliquez sur le bouton **En-tête** ou **Pied de page** et sélectionnez l'option **Supprimer l'en-tête** ou **Supprimer le pied de page** au bas du menu. (Vous devrez répéter les étapes 3 à 5 si vous souhaitez supprimer à la fois l'en-tête et le pied de page.)

Si vous souhaitez simplement modifier l'en-tête de cette page (sans le supprimer) :

- o Pour modifier un texte, sélectionnez-le, puis tapez le nouvel en-tête ou pied de page à la place.
- o Pour modifier la conception, dans l'onglet **Création** sous **Outils En-têtes et pieds de page**, cliquez sur En-tête ou **Pied de page**, puis choisissez un style dans la galerie.
- 6. Pour revenir au corps de votre document, cliquez sur **Fermer l'en-tête et le pied de page**.

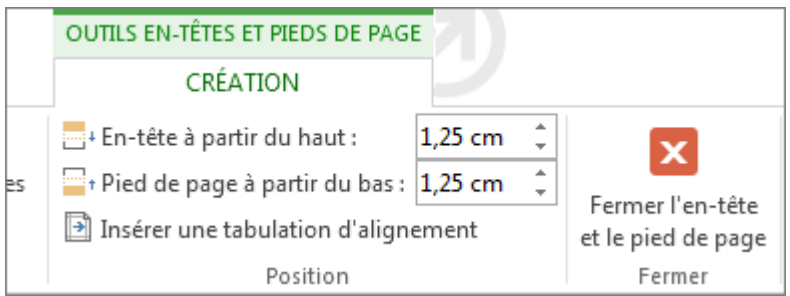

**Conseil :** Vous pouvez également fermer les outils En-têtes et pieds de page en double-cliquant dans le corps de votre document.

L'en-tête et/ou pied de page est supprimé de la première page après le saut de section.

Pour supprimer tous les en-têtes ou pieds de page après le saut de section, double-cliquez dans la zone d'entête ou de pied de page dans la page où vous souhaitez supprimer l'en-tête ou le pied de page, puis répétez les étapes 4 à 6 ci-dessus. Si la section possède des numéros de pages pairs et impairs différents, vous devrez peut-être répéter cette opération.

Si vous voulez ajouter des en-têtes ou des pieds de page plus loin dans le document, insérez un autre saut de section et [ajoutez un en-tête ou un pied de page](https://support.office.com/fr-fr/article/ajoutez-un-entête-ou-un-pied-de-page-b87ee4df-abc1-41f8-995b-b39f6d99c7ed) à la nouvelle section.

Supprimer ou modifier l'en-tête ou le pied de page de la première page dans Word Online

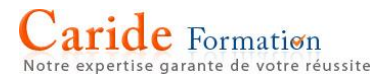

1. Cliquez sur **Modifier le document** > **Modifier dans Word Online** si vous ne l'avez pas encore ouvert pour le modifier.

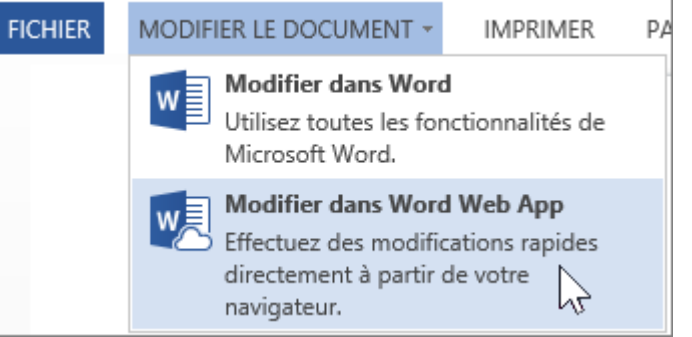

2. Cliquez sur **Insertion** > **En-tête et pied de page**.

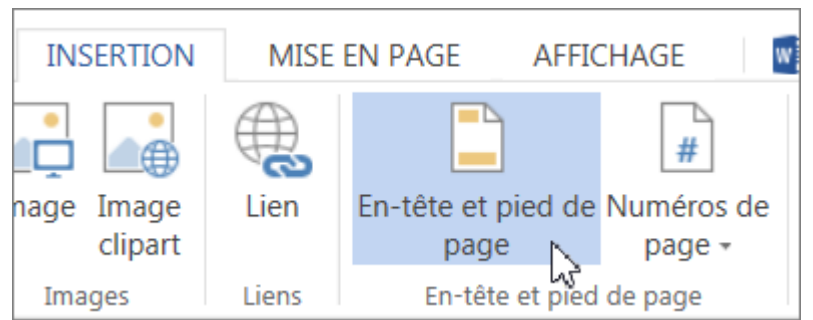

3. Dans la zone blanche qui apparaît en haut du document, cliquez sur **Options** > **Première page différente**.

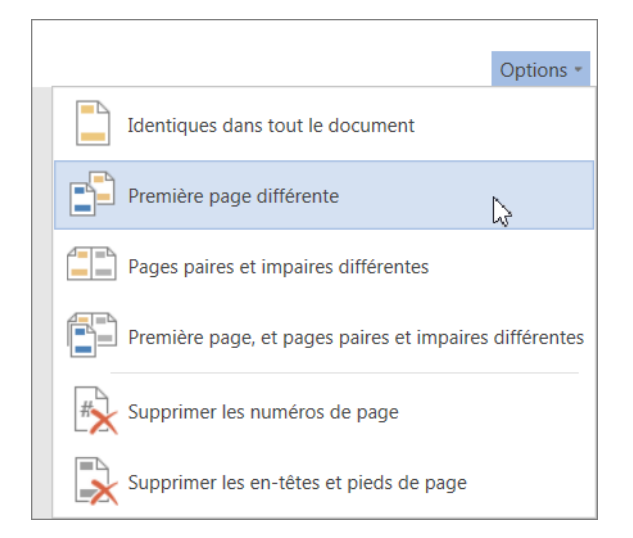

- o Pour supprimer l'en-tête ou le pied de page de la première page, laissez les zones d'en-tête et de pied de page **Première page** vides.
- o Pour insérer un en-tête *uniquement* sur la première page, entrez le texte de votre choix dans la zone **Première page**, puis laissez les zones d'en-tête ou de pied de page **Autres pages** vides.

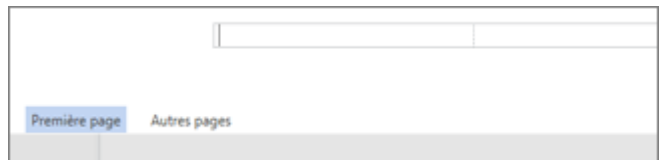

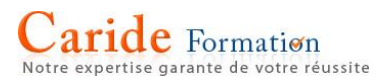

Malheureusement, vous ne pouvez pas supprimer les en-têtes ou les pieds de page des pages autres que la première page dans Word Online. Toutefois, si vous disposez de la version de bureau de Word, vous pouvez cliquer sur le bouton **Ouvrir dans Word** pour ouvrir votre document dans ce programme et supprimer l'en-tête ou le pied de page en question.

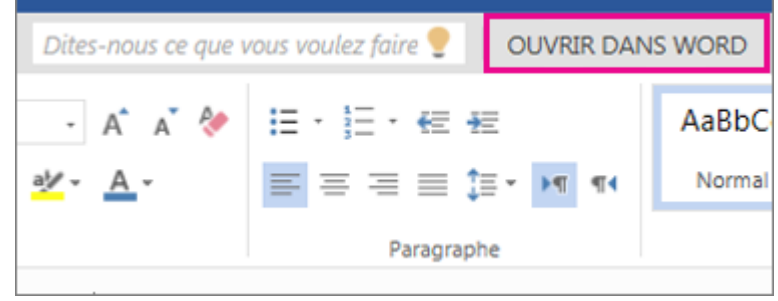

Après avoir ouvert votre document dans Word, vous pouvez [supprimer ou modifier un en-tête ou un pied de](https://support.office.com/fr-fr/article/supprimer-ou-modifier-un-entête-ou-un-pied-de-page-dune-page-unique-a9b6c963-a3e1-4de1-9142-ca1be1dba7ff)  [page d'une page unique](https://support.office.com/fr-fr/article/supprimer-ou-modifier-un-entête-ou-un-pied-de-page-dune-page-unique-a9b6c963-a3e1-4de1-9142-ca1be1dba7ff). Appuyez ensuite sur Ctrl+S pour enregistrer le document dans son emplacement d'origine.

Word Online fonctionne sans problème avec les versions de bureau des programmes Office. Si vous n'avez pas la suite Office, [essayez](https://products.office.com/try?legRedir=true&CorrelationId=e1395d5d-574d-4a78-a36e-5ec8b4ac53ab) ou [achetez](https://products.office.com/buy/office?legRedir=true&CorrelationId=c253ead3-89c3-4846-adc1-90ebb788c2bd) la version la plus récente.

## **Enregistrer un document dans Word**

Emplacement où vous souhaitez enregistrer votre document dépend de la façon dont vous souhaitez utiliser. Pour accéder à un document à partir de n'importe quel emplacement, partagez-le avec d'autres personnes ou collaborer avec d'autres personnes en temps réel, vous pouvez l'enregistrer en ligne. Mais l'endroit où vous enregistrez ? Voici quelques conseils pour vous aider à décider :

- Utilisez un emplacement OneDrive Entreprise ou de site d'équipe SharePoint pour les documents qui seront utilisés par vos collègues.
- Sélectionnez un dossier OneDrive personnel pour un document privé que vous seul pouvez voir ou que vous voulez partager avec vos amis et famille.
- Si vous souhaitez seulement travailler sur un document sur l'ordinateur que vous utilisez actuellement, enregistrez-le dans un dossier sur cet ordinateur.

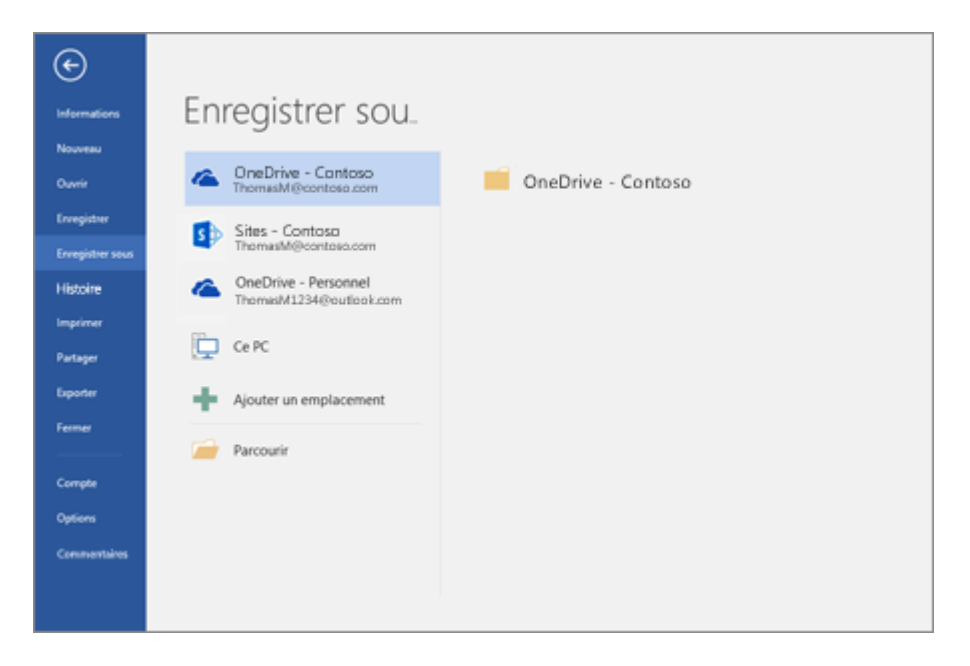

Choisir un emplacement en ligne pour enregistrer votre document

Utilisez le tableau suivant pour aider à choisir un enregistrer emplacement pour votre document :

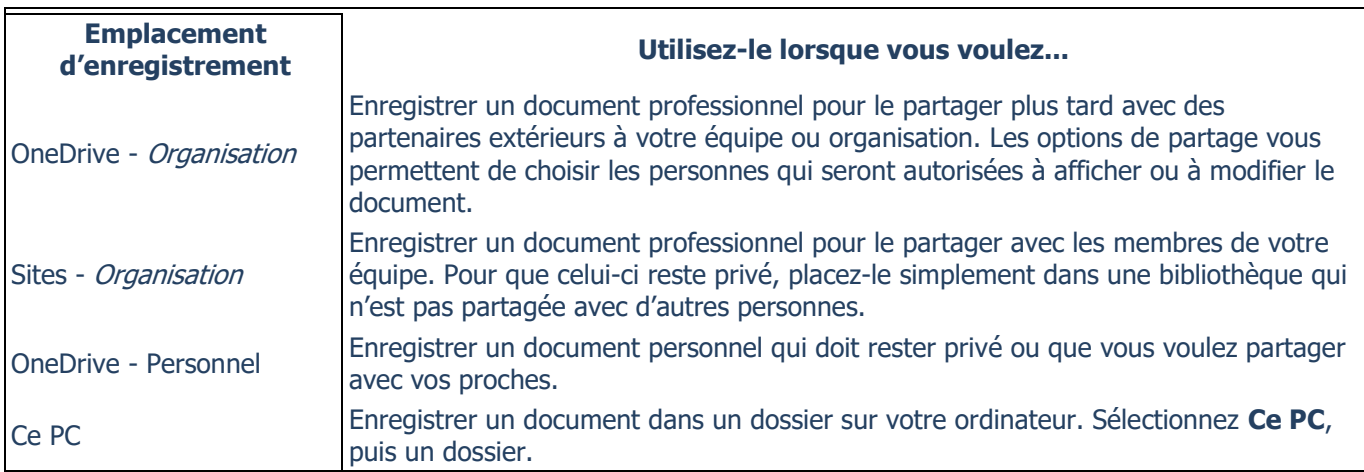

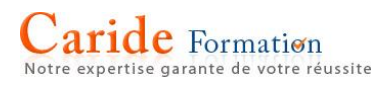

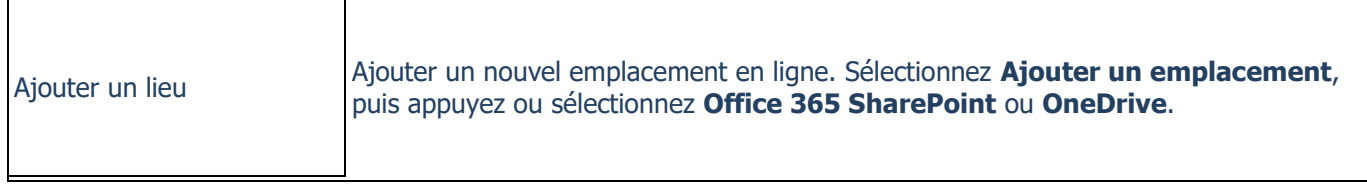

## **Utiliser le publipostage afin de personnaliser les lettres pour un courrier en nombre**

Si vous devez envoyer du courrier en nombre à des contacts de votre liste de diffusion, vous pouvez utiliser un publipostage pour créer un lot de lettres personnalisées. Chaque lettre produite possède une mise en page, une mise en forme, un texte et des graphismes identiques. Seules des sections spécifiques de la lettre sont différentes et peuvent être personnalisées.

Dans le cadre d'un publipostage, trois fichiers sont impliqués dans la création et l'impression de lettres :

**Le document principal**

Ce document contient du texte et des graphismes (par exemple, un logo ou une image) qui sont identiques à chaque version du document de fusion. Le corps de la lettre en est un exemple type.

 **La liste de diffusion** Il s'agit de la source de données utilisée pour renseigner les informations dans la lettre. Par exemple, votre liste de diffusion comporte des noms et votre document principal représente la lettre qui sera adressée aux noms figurant dans cette liste.

 **Le document de fusion** Ce document est une combinaison du document principal et des informations de la liste de diffusion. Le publipostage récupère les informations de la liste de diffusion et les place dans votre document principal. Vous obtenez ainsi une lettre personnalisée pour chaque personne.

## Étape 1 : préparer votre document principal

Avant de commencer le publipostage, préparez votre lettre. Par exemple, si vous annoncez un événement à venir, incluez le nom, la date, l'heure et l'emplacement auxquels aura lieu l'événement, car ces détails seront communs à tous les destinataires de votre lettre.

1. Dans l'onglet **Publipostage**, dans le groupe **Démarrer la fusion et le publipostage**, sélectionnez **Démarrer la fusion et le publipostage** > **Lettres**.

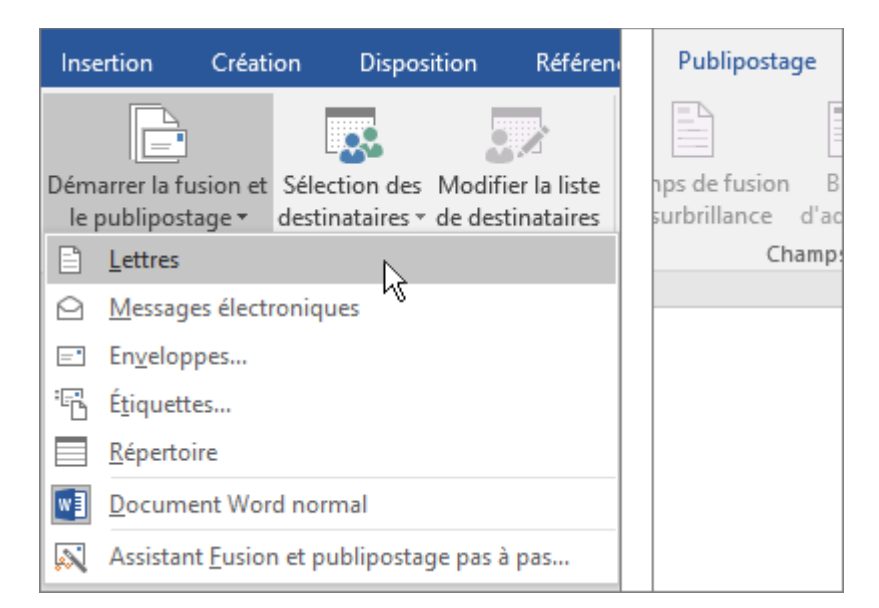

2. Dans Word, tapez le corps de la lettre (exemple ci-dessous) que vous enverrez à vos destinataires.

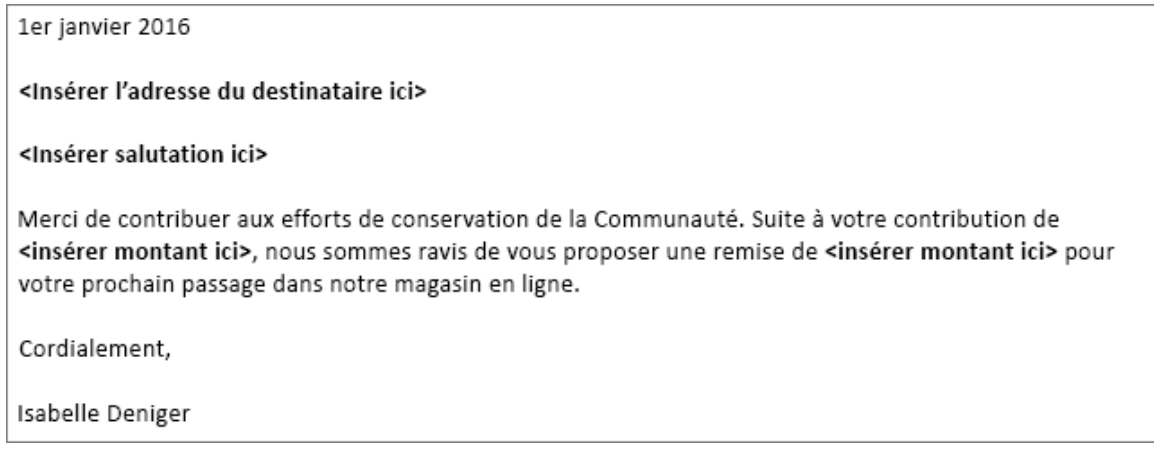

Étape 2 : configurer votre liste de diffusion

La liste de diffusion constitue votre source de données. Il peut s'agir d'une feuille de calcul Excel, d'un annuaire de contacts Outlook, d'une base de données Access ou d'une liste d'adresses Office. Elle contient les enregistrements utilisés par Word pour récupérer les informations de manière à créer votre lettre.

# **Conseils**

- Si vous n'avez pas de liste de diffusion, vous pouvez en créer une lors du processus de publipostage. Avant de commencer ce processus, collectez tous vos enregistrements de données et ajoutez-les à votre source de données.
- Si vous utilisez une feuille de calcul Excel, vérifiez que la colonne des codes postaux est mise en forme en tant que texte afin de ne pas perdre de zéros.
- Si vous voulez utiliser vos contacts Outlook, assurez-vous qu'Outlook est votre programme de courrier par défaut.

Étape 3 : lier votre liste de diffusion à votre document principal

Vous êtes désormais prêt à ouvrir la source de données associée à votre liste de diffusion et à la lier à votre lettre.

1. Dans l'onglet **Publipostage**, dans le groupe **Démarrer la fusion et le publipostage**, sélectionnez **Sélection des destinataires**, puis sélectionnez une option.

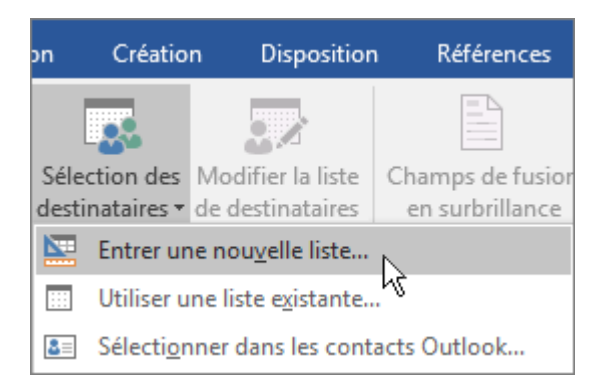

- 2. Effectuez l'une des opérations suivantes :
	- o Si vous n'avez pas de liste de diffusion, sélectionnez **Entrer une nouvelle liste**, puis créez-en une.

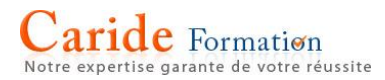

o Si votre liste de diffusion est stockée dans une feuille de calcul Excel, une base de données Access ou tout autre type de fichier de données, sélectionnez **Utiliser une liste existante**, recherchez votre liste, puis sélectionnez **Ouvrir**.

ou

- o Si vous préférez utiliser vos contacts Outlook, choisissez **Sélectionner dans les contacts Outlook**.
- 3. Sélectionnez **Fichier** > **Enregistrer sous**.
- 4. Dans la zone **Nom de fichier**, entrez un nom de fichier, puis sélectionnez **Enregistrer**.

## **Modifier la liste de destinataires**

Si vous créez et imprimez des lettres pour tous les membres de votre liste, passez à « Étape 4 : ajouter du contenu personnalisé à votre lettre ». Si vous souhaitez envoyer des lettres à des personnes qui vivent, par exemple, dans un rayon de 30 km d'un événement que vous organisez, utilisez un filtre tel que Code postal pour affiner les résultats.

1. Sélectionnez **Modifier la liste de destinataires**.

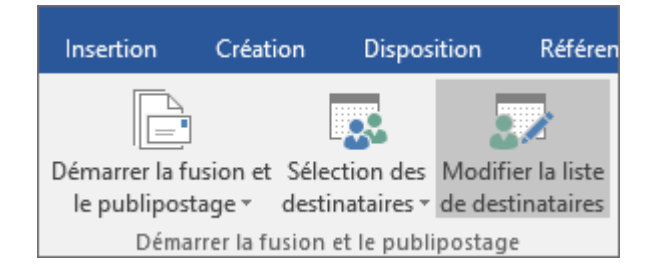

2. Dans la boîte de dialogue **Fusion et publipostage : Destinataires**, cochez la case en regard du nom de chaque personne à laquelle vous allez adresser votre courrier.

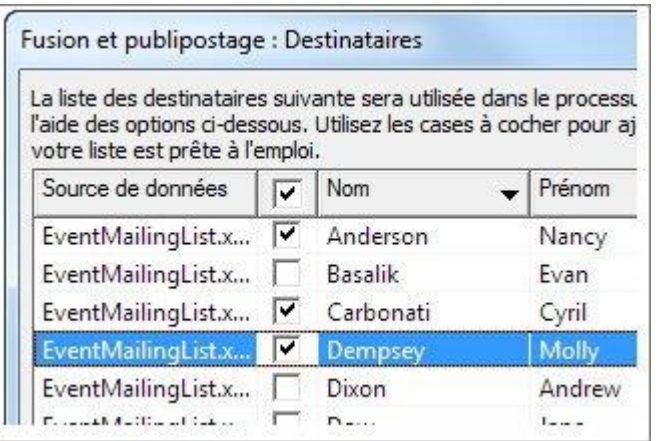

Dans la boîte de dialogue **Fusion et publipostage : Destinataires**, des options s'offrent à vous pour filtrer la liste des destinataires. Le tri et le filtrage de la liste sont les deux options les plus fréquemment utilisées afin de faciliter la recherche de noms et d'adresses.

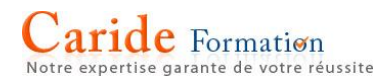

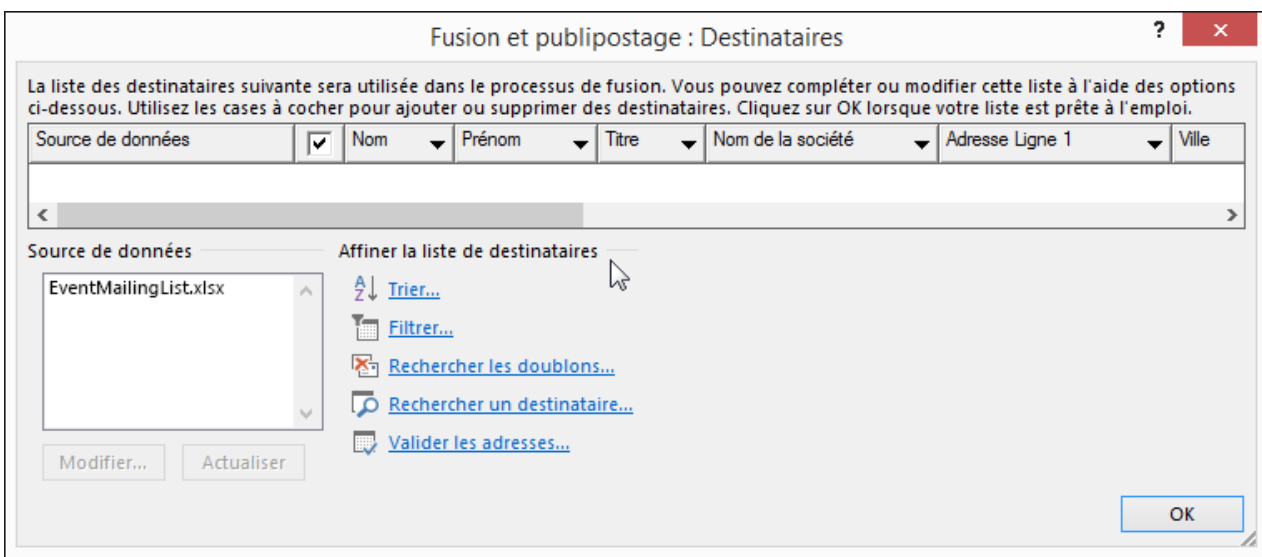

Pour plus d'informations, voir [Trier et filtrer des données pour un publipostage.](https://support.office.com/fr-fr/article/Trier-et-filtrer-des-données-pour-un-publipostage-af9f7912-5e1d-40a6-a52a-f41eccf98b8e)

Étape 4 : ajouter du contenu personnalisé à votre lettre

Ajoutez du contenu à votre lettre qui est différent pour chaque personne qui la reçoit, par exemple, son nom et son adresse. Pour ajouter ces informations, nous vous conseillons d'insérer des champs de fusion dans votre document principal.

1. Dans l'onglet **Publipostage**, dans le groupe **Champs d'écriture et d'insertion**, sélectionnez **Bloc d'adresse**.

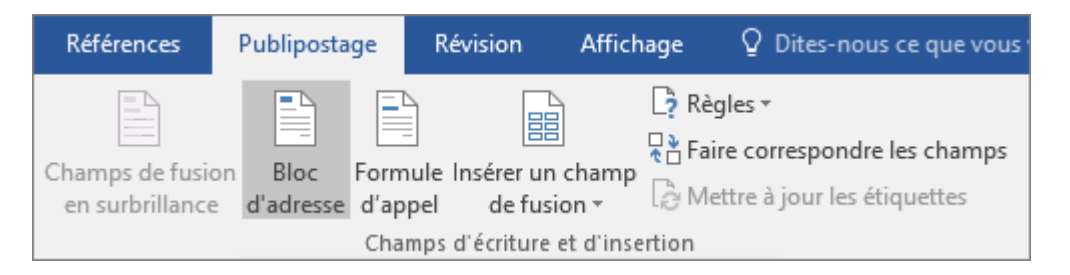

2. Dans la boîte de dialogue **Insertion du bloc d'adresse**, choisissez un format pour le nom du destinataire tel qu'il doit apparaître dans la lettre.

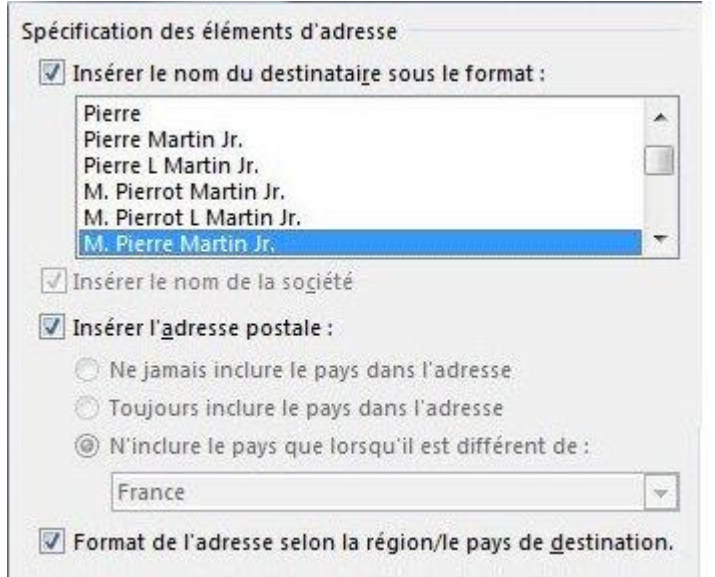

# 3. Cliquez sur **OK**.

**Remarque :** Pour voir comment une adresse s'affichera dans la lettre, sous **Aperçu**, sélectionnez **Apercu des résultats.** Sélectionnez le bouton d'enregistrement **Suivant** du Précédent d'our parcourir les enregistrements dans votre source de données.

4. Dans le groupe **Champs d'écriture et d'insertion**, sélectionnez **Formule d'appel**.

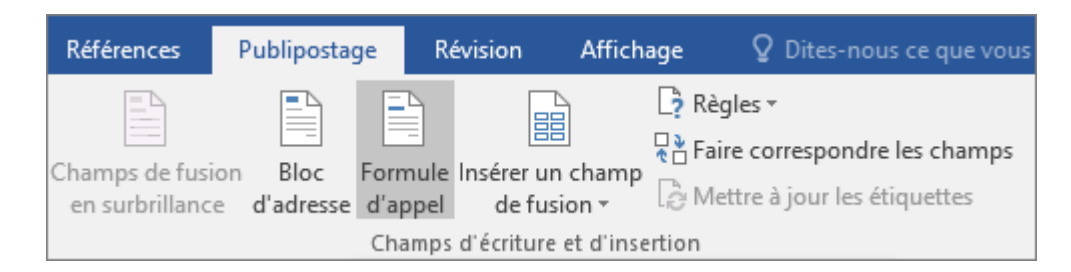

- 5. Dans la boîte de dialogue **Insérer une formule d'appel**, sélectionnez le format de votre choix.
- 6. Sélectionnez **OK** pour insérer le champ de fusion dans la lettre.
- 7. Sélectionnez **Fichier** > **Enregistrer** pour conserver la lettre (exemple ci-dessous) que vous créez pour le publipostage.

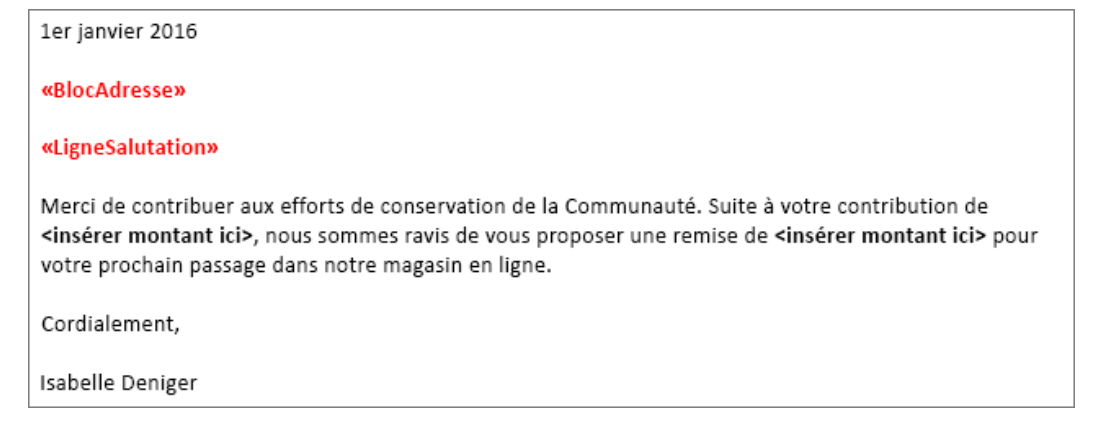

Pour insérer d'autres informations personnalisées dans la lettre à partir de votre liste de diffusion, voir [Insérer](https://support.office.com/fr-fr/article/Insérer-des-champs-de-fusion-et-publipostage-9a1ab5e3-2d7a-420d-8d7e-7cc26f26acff)  [des champs de fusion et publipostage.](https://support.office.com/fr-fr/article/Insérer-des-champs-de-fusion-et-publipostage-9a1ab5e3-2d7a-420d-8d7e-7cc26f26acff)

## **Vérifier les noms des champs de fusion**

Assurez-vous que Word trouve les noms et les adresses dans votre liste de diffusion.

1. Pour ce faire, dans l'onglet **Publipostage**, dans le groupe **Champs d'écriture et d'insertion**, sélectionnez **Faire correspondre les champs**.

**Conseil :** Vous pouvez également ouvrir les **champs de fusion** à partir de la boîte de dialogue **Insertion du bloc d'adresse** que vous avez utilisée pour ajouter un bloc d'adresse au document principal.

2. Dans la boîte de dialogue **Correspondance des champs**, vérifiez que les champs d'enregistrement qui s'affichent dans la liste de diffusion correspondent aux noms des en-têtes de colonnes associés aux enregistrements présents dans la source de données de votre liste de diffusion.

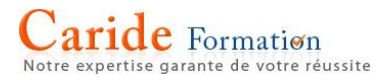

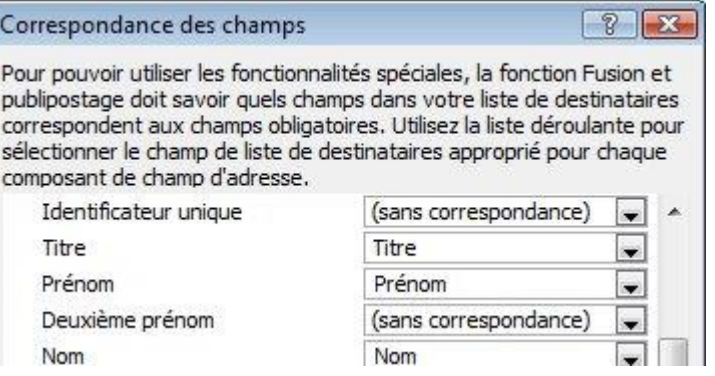

**Remarque :** La boîte de dialogue comporte deux colonnes. La colonne de gauche présente une liste de noms communs figurant dans un enregistrement professionnel, par exemple. La colonne de droite contient le nom du champ correspondant au nom commun, mappé à un en-tête de colonne de votre fichier de source de données.

- 3. Effectuez l'une des opérations suivantes :
	- $\circ$  Si les noms des champs affichés correspondent aux en-têtes de colonnes que vous avez utilisés pour des enregistrements dans la source de données de votre liste de diffusion, vous n'avez rien à faire.

ou

- o Si la mention **(sans correspondance)** s'affiche dans un nom de champ, alors que vous vous attendiez à ce qu'une correspondance soit trouvée avec un en-tête de colonne de votre source de données, sélectionnez la flèche déroulante vers le bas, puis sélectionnez le nom du champ dans la source de données de votre liste de diffusion. Répétez ces étapes si nécessaire.
- 4. Cliquez sur **OK**.

#### **Mettre en forme les champs de fusion**

Pour modifier la police, la taille ou l'espacement du contenu fusionné, sélectionnez le nom du champ de fusion et apportez les modifications souhaitées.

1. Dans l'onglet **Publipostage**, dans le groupe **Aperçu des résultats**, sélectionnez **Aperçu des résultats** pour basculer des résultats fusionnés vers les champs de fusion dans votre courrier.

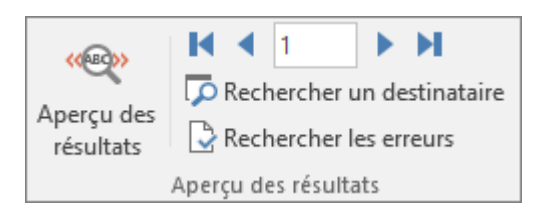

2. Sélectionnez le nom du champ de fusion.

«BlocAdresse»

3. Dans l'onglet **Accueil**, sélectionnez la police et la taille de police souhaitées.

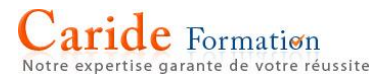

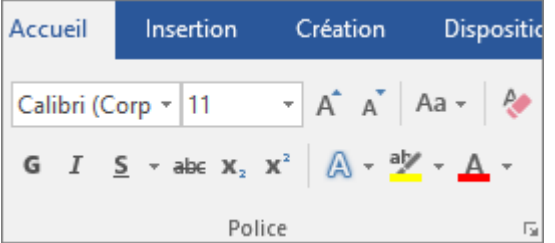

4. Dans l'onglet **Mise en page** (Word 2013) ou **Disposition** (Word 2016), sélectionnez l'espacement de paragraphe souhaité.

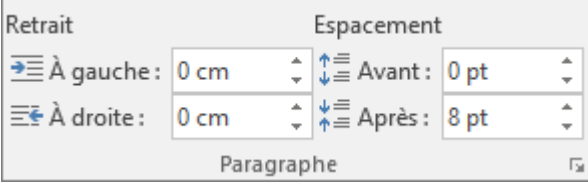

**Remarque :** Étant donné que Word traite chaque ligne dans un bloc d'adresse comme un paragraphe, vous pouvez réduire l'espacement entre les lignes.

Étape 5 : afficher un aperçu des lettres et les imprimer

1. Sélectionnez Aperçu des résultats, puis sélectionnez le bouton d'enregistrement Suivant lou **Précédent** pour vous assurer de l'exactitude des noms et des adresses présentes dans le corps de votre lettre.

**Conseil :** Pour atteindre le début d'une liste, sélectionnez le bouton d'enregistrement **Premier** ; pour atteindre la fin d'une liste, sélectionnez le bouton d'enregistrement **Dernier** .

2. Cliquez sur **Terminer & fusionner** > **Imprimer les documents**.

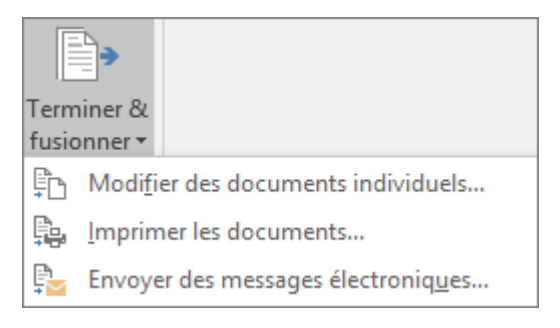

Étape 6 : enregistrer votre lettre personnalisée

Lorsque vous enregistrez le document de publipostage, celui-ci reste connecté à votre liste de diffusion. Vous pouvez ainsi le réutiliser pour votre prochain publipostage.

## **Pour réutiliser votre document de publipostage**

Ouvrez le document de publipostage et sélectionnez **Oui** quand Word vous invite à conserver la liaison.

## **Pour modifier des adresses dans le document de publipostage**

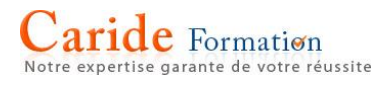

 Ouvrez le document Publipostage, puis choisissez **Modifier la liste de destinataires** afin de trier, de filtrer et de sélectionner des adresses spécifiques.

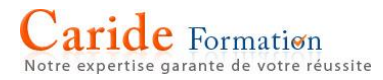

# **Annuler une action**

Appuyez sur Ctrl+Z jusqu'à ce que l'erreur soit corrigée. Ou appuyez sur Alt+Retour arrière pour faire la même chose.

Si vous préférez utiliser la souris, cliquez sur **Annuler** sur la barre d'outils Accès rapide.

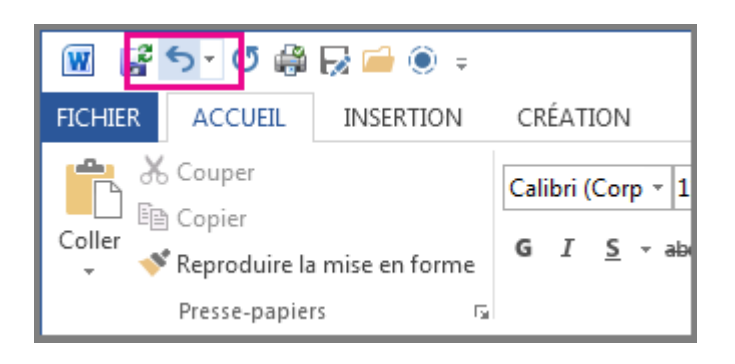

**Remarque :** Pour plus d'informations sur la barre d'outils Accès rapide, voir [Personnaliser la barre d'outils](https://support.office.com/fr-fr/article/Personnaliser-la-barre-doutils-Accès-rapide-43fff1c9-ebc4-4963-bdbd-c2b6b0739e52)  [Accès rapide.](https://support.office.com/fr-fr/article/Personnaliser-la-barre-doutils-Accès-rapide-43fff1c9-ebc4-4963-bdbd-c2b6b0739e52)

Certaines actions ne peuvent pas être annulées, par exemple un clic sur les commandes de l'onglet **Fichier** ou l'enregistrement d'un fichier. Si vous ne pouvez pas annuler une action, la commande **Annuler** se change en **Impossible d'annuler**.

Pour annuler plusieurs actions simultanément, cliquez sur la flèche en regard du bouton **Annuler** sélectionnez les actions dans la liste à annuler, puis cliquez sur la liste.

#### **Rétablir une opération**

Pour refaire une action que vous avez annulée, appuyez sur Ctrl+Y ou F4 (si F4 ne fait rien, appuyez sur F [verrouiller,](http://en.wikipedia.org/wiki/f-lock) puis F4).

Ou, cliquez sur **Rétablir** dans la barre d'outils Accès rapide. (Le bouton **Rétablir** s'affiche uniquement lorsque vous venez d'annuler une action.)

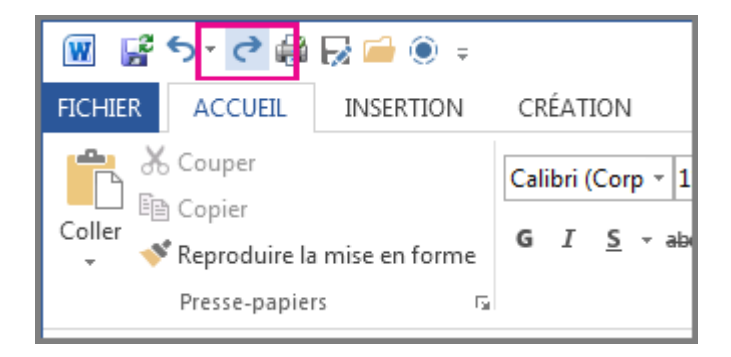

**Remarque :** Pour plus d'informations sur la barre d'outils Accès rapide, voir [Personnaliser la barre d'outils](https://support.office.com/fr-fr/article/Personnaliser-la-barre-doutils-Accès-rapide-43fff1c9-ebc4-4963-bdbd-c2b6b0739e52)  [Accès rapide.](https://support.office.com/fr-fr/article/Personnaliser-la-barre-doutils-Accès-rapide-43fff1c9-ebc4-4963-bdbd-c2b6b0739e52)

#### **Répéter une action**

Pour répéter une opération simple, par exemple un collage, appuyez sur Ctrl+Y ou F4 (si F4 ne fait rien, appuyez sur [F verrouiller,](http://en.wikipedia.org/wiki/f-lock) puis F4).

Ou, cliquez sur **Répéter** dans la barre d'outils Accès rapide.

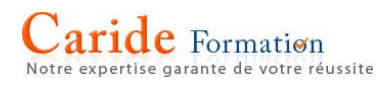

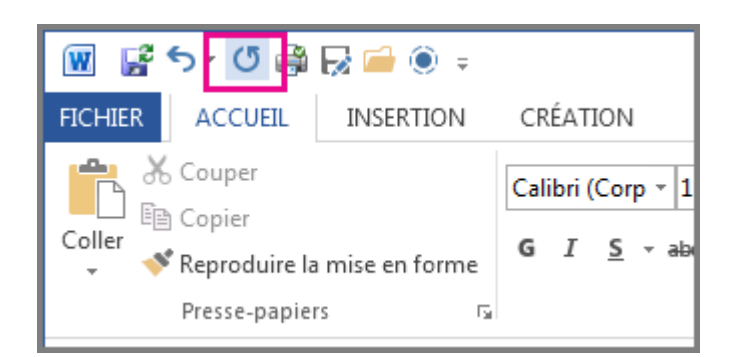